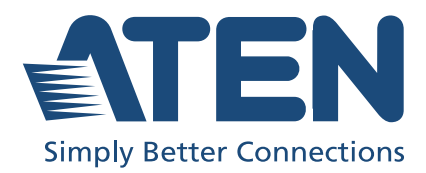

# CL6708MW

8-Port USB DVI Single Rail WideScreen LCD KVM Switch User Manual

### <span id="page-1-0"></span>Compliance Statements

#### FEDERAL COMMUNICATIONS COMMISSION INTERFERENCE STATEMENT

This equipment has been tested and found to comply with the limits for a Class A digital device, pursuant to Part 15 of the FCC Rules. These limits are designed to provide reasonable protection against harmful interference when the equipment is operated in a commercial environment. This equipment generates, uses, and can radiate radio frequency energy and, if not installed and used in accordance with the instruction manual, may cause harmful interference to radio communications. Operation of this equipment in a residential area is likely to cause harmful interference in which case the user will be required to correct the interference at his own expense.

The device complies with Part 15 of the FCC Rules. Operation is subject to the following two conditions: (1) this device may not cause harmful interference, and (2) this device must accept any interference received, including interference that may cause undesired operation.

#### FCC Caution

Any changes or modifications not expressly approved by the party responsible for compliance could void the user's authority to operate this equipment.

#### Warning

Operation of this equipment in a residential environment could cause radio interference.

#### Achtung

Der Gebrauch dieses Geräts in Wohnumgebung kann Funkstörungen verursachen.

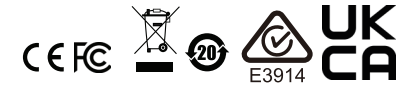

#### KCC Statement

유선 제품용 / A 급 기기 ( 업무용 방송 통신 기기 ) 이 기기는 업무용 (A 급 ) 전자파적합기기로서 판매자 또는 사용자는 이 점을 주의하시기 바라며, 가정 외의 지역에서 사용하는 것을 목적으로 합니다.

#### Industry Canada Statement

This Class A digital apparatus complies with Canadian ICES-003.

### CAN ICES-003 (A) / NMB-003 (A)

#### RoHS

This product is RoHS compliant.

### <span id="page-3-0"></span>User Information

#### <span id="page-3-1"></span>Online Registration

Be sure to register your product at our online support center:

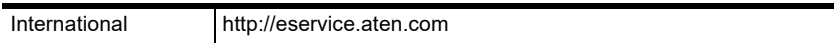

#### <span id="page-3-2"></span>Telephone Support

For telephone support, call this number:

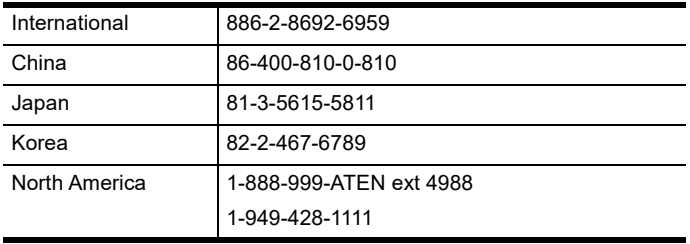

#### <span id="page-3-3"></span>User Notice

All information, documentation, and specifications contained in this manual are subject to change without prior notification by the manufacturer. The manufacturer makes no representations or warranties, either expressed or implied, with respect to the contents hereof and specifically disclaims any warranties as to merchantability or fitness for any particular purpose. Any of the manufacturer's software described in this manual is sold or licensed *as is.* Should the programs prove defective following their purchase, the buyer (and not the manufacturer, its distributor, or its dealer), assumes the entire cost of all necessary servicing, repair and any incidental or consequential damages resulting from any defect in the software.

The manufacturer of this system is not responsible for any radio and/or TV interference caused by unauthorized modifications to this device. It is the responsibility of the user to correct such interference.

The manufacturer is not responsible for any damage incurred in the operation of this system if the correct operational voltage setting was not selected prior to operation. PLEASE VERIFY THAT THE VOLTAGE SETTING IS CORRECT BEFORE USE.

### <span id="page-4-0"></span>Product Information

For information about all ATEN products and how they can help you connect without limits, visit ATEN on the Web or contact an ATEN Authorized Reseller. Visit ATEN on the Web for a list of locations and telephone numbers:

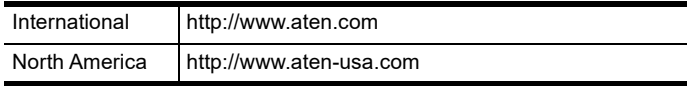

### <span id="page-5-0"></span>Package Contents

Check to make sure that all the components are in working order. If you encounter any problem, please contact your dealer.

The CL6708MW's standard package consists of:

- 1 CL6708MW 8-Port DVI Single Rail LCD KVM Switch
- 1 custom USB DVI KVM cable set
- 1 power cord
- 1 firmware upgrade cable
- $\bullet$  1 user instructions

### <span id="page-6-0"></span>**Contents**

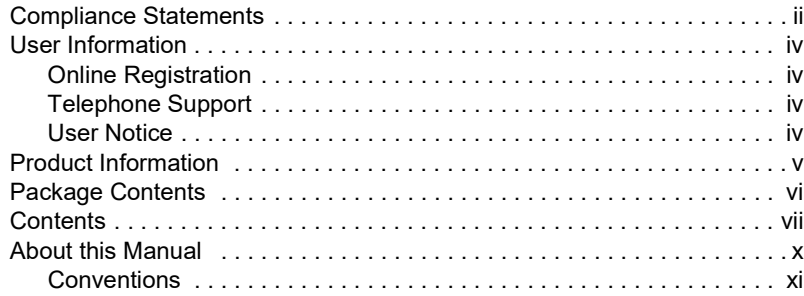

#### 1. Introduction

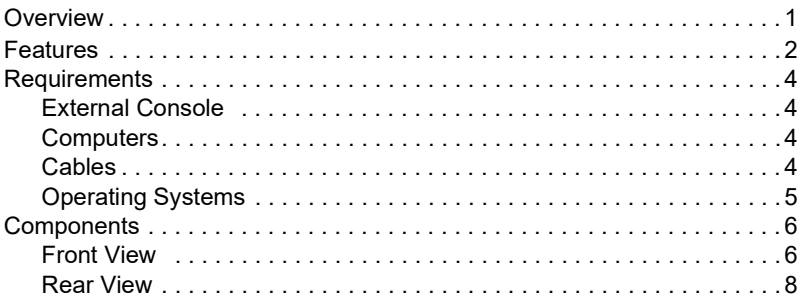

#### 2. Hardware Setup

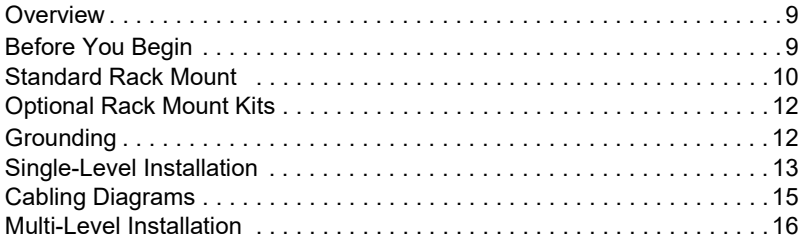

#### 3. Basic Operation

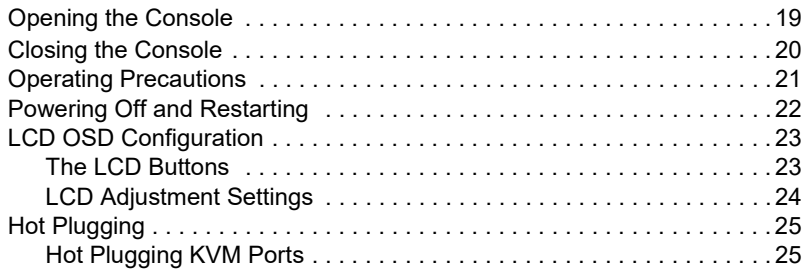

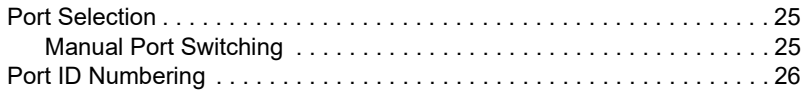

#### 4. OSD Operation

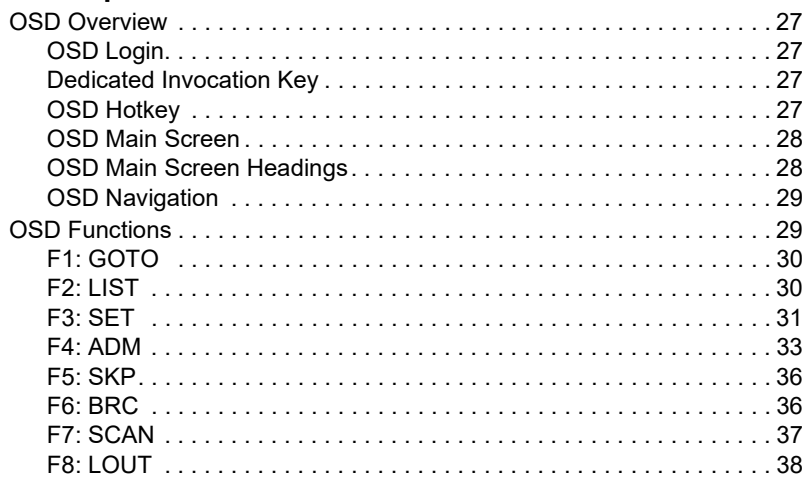

#### 5. Keyboard Port Operation

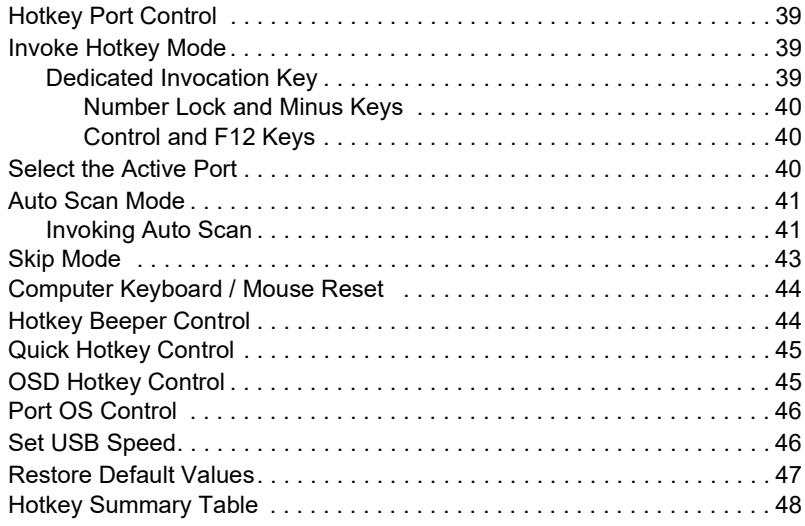

#### 6. Keyboard Emulation

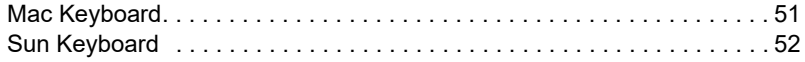

### 7. The Firmware Upgrade Utility

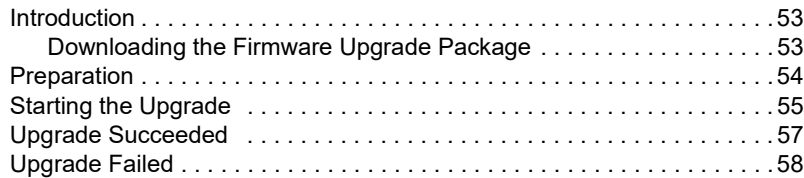

### Appendix

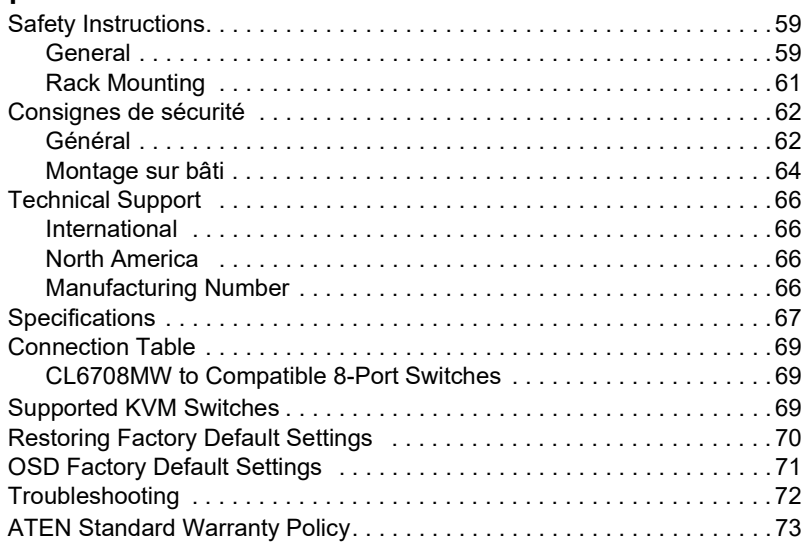

### <span id="page-9-0"></span>About this Manual

This user manual is provided to help you get the most out of your CL6708MW. It covers all aspects of the device, including installation, configuration, and operation.

The LCD KVM switch model covered in this manual is:

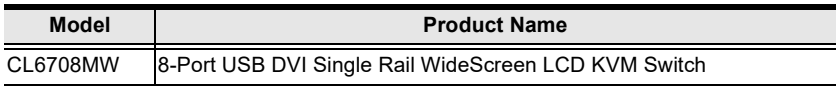

An overview of the information found in the manual is provided below.

**Chapter 1, Introduction,** introduces you to the CL6708MW, its purpose, features, and benefits, with its front and back panel components described.

**Chapter 2, Hardware Setup,** describes how to set up your CL6708MW, and the necessary steps — from a basic single-level hookup to a complete 17 switch two-level operation.

**Chapter 3, Basic Operation, explains the fundamental concepts involved** in operating the CL6708MW.

Chapter 4, OSD Operation, provides a complete description of the CL6708MW OSD (on-screen display), and the various functions provided

Chapter 5, Keyboard Port Operation, details all of the concepts and procedures involved in the hotkey operation of your CL6708MW installation.

**Chapter 6, Keyboard Emulation, provides tables that list PC-to-Mac and** PC-to-Sun keyboard emulation mappings.

Chapter 7, The Firmware Upgrade Utility, explains how to upgrade the CL6708MW's firmware to the latest available versions using the firmware upgrade utility.

Appendix, provides the specifications and other technical information at the end of the manual.

#### Note:

 Read this manual thoroughly and follow the installation and operation procedures carefully to prevent any damage to the unit or connected devices.

 The product may be updated, with features and functions added, improved or removed since the release of this manual. For an up-to-date user manual, visit http://www.aten.com/global/en/

#### <span id="page-10-0"></span>**Conventions**

This manual uses the following conventions:

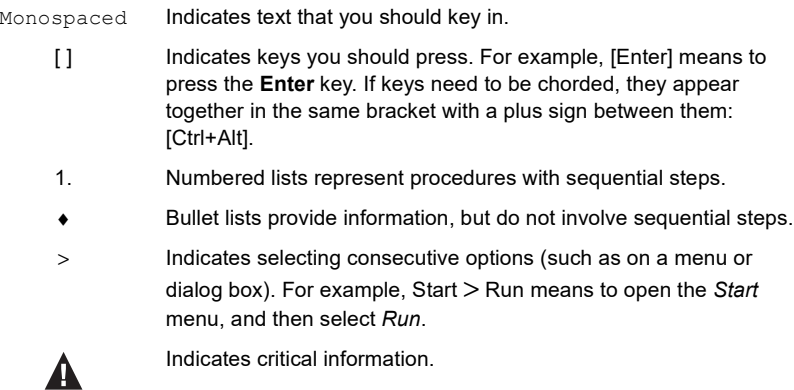

#### This Page Intentionally Left Blank

# Chapter 1 Introduction

### **Overview**

The CL6708MW 8-Port DVI Single Rail LCD KVM Switch features an integrated 17.3" LED-backlit LCD panel along with a keyboard and touchpad, and allows access to and control of up to 8 computers. Additionally, as many as 8 additional switches can be cascaded for managing a total of 64 computers. The CL6708MW's compact design lets users to install it within a 1U system rack, while providing additional ports for a second, external KVM console (keyboard, mouse, speakers and DVI monitor) from its rear panel.

Setup is fast and easy — plugging cables into their appropriate ports is all that is needed. The switch supports DVI and USB connection interfaces for the external console and managed computers, with no configurations needed. Switching between computers is easily accomplished by pressing front panel pushbuttons, entering hotkeys or via a menu-driven on-screen display (OSD).

The CL6708MW incorporates the YUV video format for greater compatibility with high-definition signals from source devices. Similarly, the CL6708MW is HDCP-compatible, making it effective for use with content-protected media in corporate, educational and commercial settings. To further enhance usability, ATEN's LED illumination light brightens the keyboard and touchpad for easy viewing in low-light conditions.

### Features

- $\bullet$  Integrated KVM switch with a 17.3" Widescreen DVI Full HD LCD monitor
- Single rail housing with top and bottom clearance for smooth operation in a 1U high system rack
- Controls eight Single Link DVI computers
- Supports an external console with DVI video port
- Exclusive LED illumination light to illuminate the keyboard and touchpad for operation under low-light conditions
- KVM Port extendable via one-level cascade (CS1768)
- Computer selection via front panel pushbuttons, hotkeys, and multilingual on-screen display (OSD)
- Broadcast mode allows you to send commands from the console to all computers to perform the same operations simultaneously
- Supports YUV video format for greater compatibility
- DVI monitor support fully compliant with the DVI specifications
- Video DynaSync™ exclusive ATEN technology eliminates boot-up display problems and optimizes responsiveness when switching between ports\*
- HDCP-compatible
- Superior video quality 1920 x 1080 @ 60 Hz; DDC, DDC2, DDC2B
- Compatible with most ATEN DVI KVM switches
- Adjustable depth to fit within the rack
- Audio support for connecting to speakers
- Auto Scan Mode for automated alternating between selected computers for convenient monitoring
- $\bullet$  Multiplatform support Windows, Linux, Mac, Sun
- Console lock enables the console drawer to remain securely locked away in position when not in use
- DDC emulation video settings of attached computers are automatically adjusted for optimal output to the monitor
- Console mouse port emulation/bypass feature supports most mouse drivers
- Optional rack mount kits available, including easy installation options
- Firmware upgradable
- Mac/Sun keyboard support and emulation\*
- Multilingual OSD supports English, German, Japanese, Traditional Chinese and Simplified Chinese
- Standard 105-key keyboard; Sun keyboard emulation
- Keyboard Language support: English (US); English (UK); German; German (Swiss); French; Spanish; Traditional Chinese; Japanese; Korean; Swedish; Italian; Russian; Hungarian and Greek

Note: 1. Video DynaSync™ only works in conjunction with digital video sources.

2. PC keyboard combinations emulate Mac/Sun keyboards; Mac/Sun keyboard work only with their own computers

### **Requirements**

#### External Console

The following hardware components are required for the external console:

- A DVI-I monitor capable of displaying the highest resolution provided by any computer in the installation.
- A USB keyboard and mouse.

#### Computers

The following equipment must be installed on each computer:

A DVI-I video graphics card.

Note: The integrated 17.3" LCD monitor's maximum resolution is 1920 x 1080  $\omega$  60 Hz. Make sure that none of the computer resolution settings exceed the LCD monitor's maximum resolution.

- At least one USB port.
- Direct support Sun USB systems; or, for Sun legacy systems, an ATEN CV130A Sun Console Converter.

#### Cables

Substandard cables may damage the connected devices or affect the overall performance of the installation. For optimum signal integrity and simplified layout, we strongly recommend that you use the high-quality cables described below:

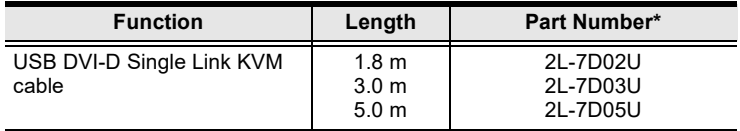

\* Contact your KVM dealer for ordering information.

### Operating Systems

Supported operating systems are shown in the table below:

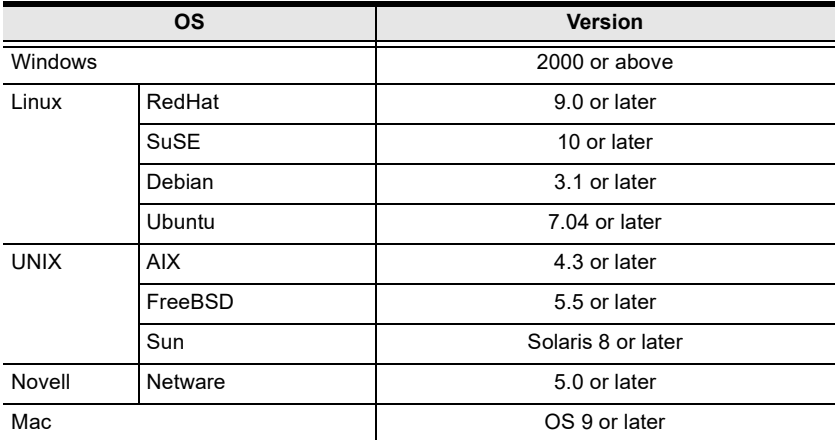

### **Components**

### Front View

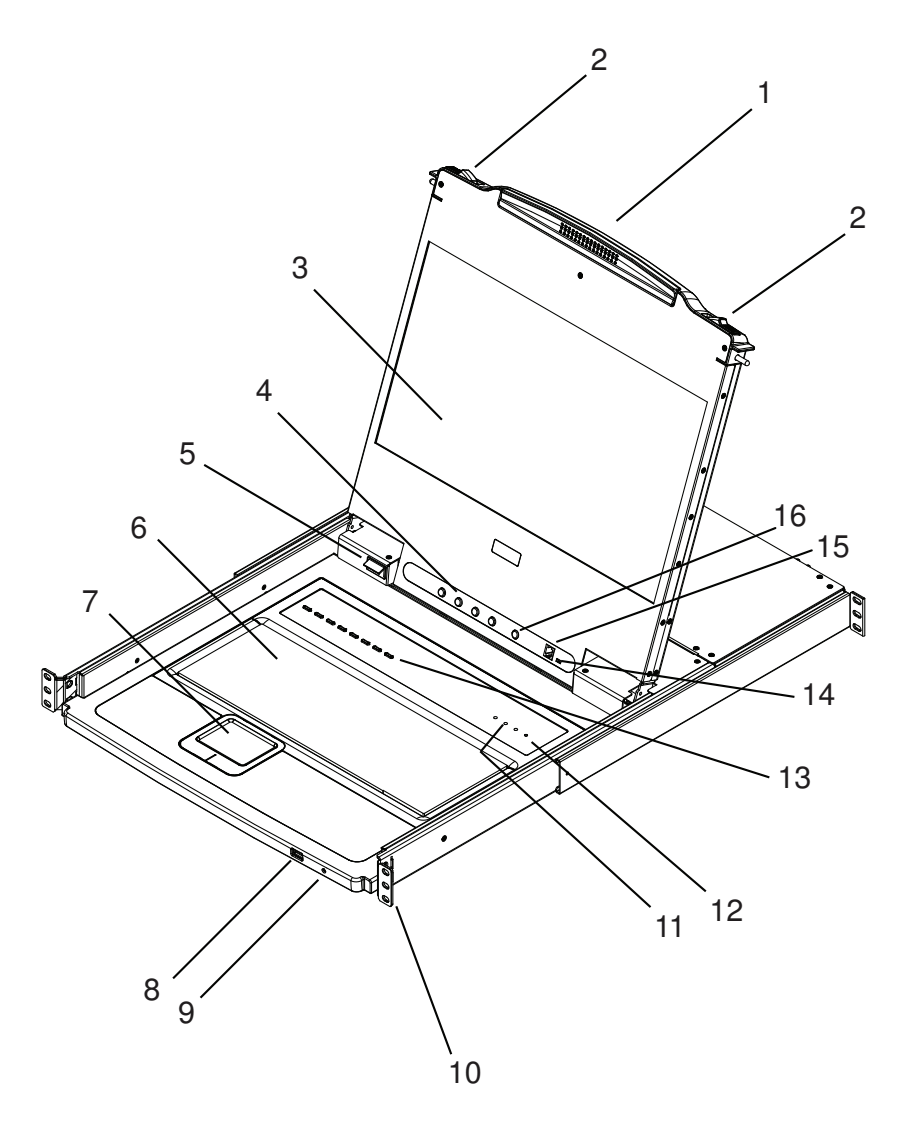

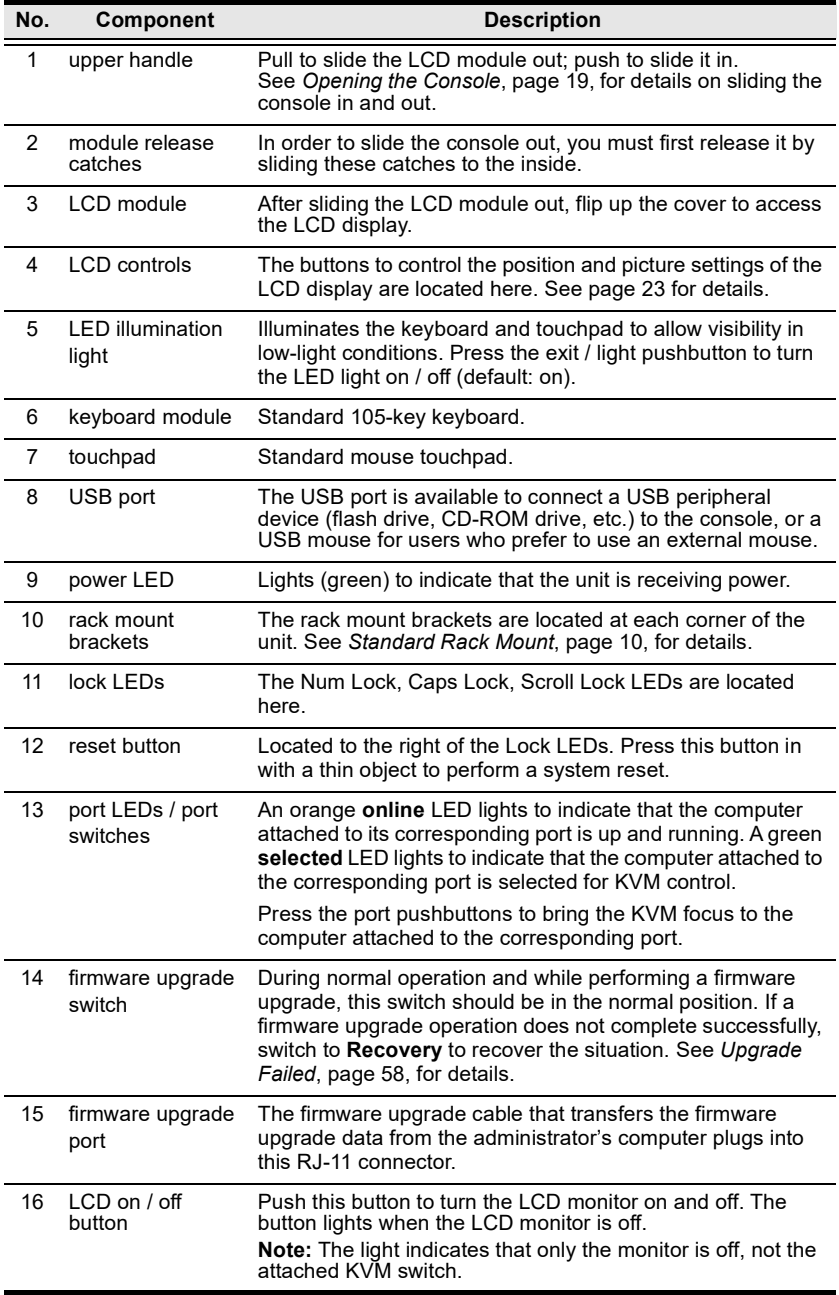

#### Rear View

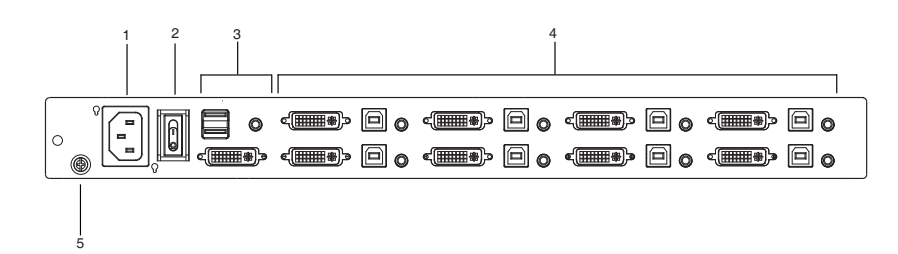

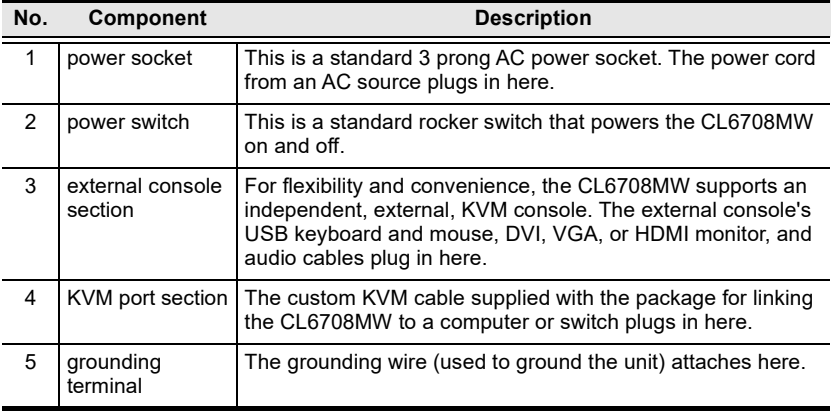

# Chapter 2 Hardware Setup

### **Overview**

The CL6708MW is a switch designed to work with USB interfaces. It utilizes custom KVM cables that serve as the medium between the switch and managed computers. A custom KVM cable is required for each computer. Custom cables of various lengths are listed on page 4. Consult your dealer to find out which custom KVM cables best fit your needs.

### Before You Begin

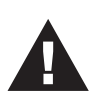

- 1. Important safety information regarding the placement of this device is provided on page 59. Please review it before proceeding.
- 2. Make sure the power of all devices to be connected has been turned off. You must unplug the power cords of any computers with Keyboard Power-On function.
- 3. Please operate the device with caution when under high environmental temperatures, as the surface of the device may become overheated under such conditions. For instance, the surface temperature of the device may reach 70 ºC (158 ºF) or higher when the environmental temperature reaches close to 50  $\rm{^oC}$  (122  $\rm{^oF}$ ).

### Standard Rack Mount

A standard rack mount kit is provided with your CL6708MW and enables you to mount the switch within a 1U rack space. The installation procedures are described in the following sections. Below is an image of the parts included with your package that will be needed for rack installation.

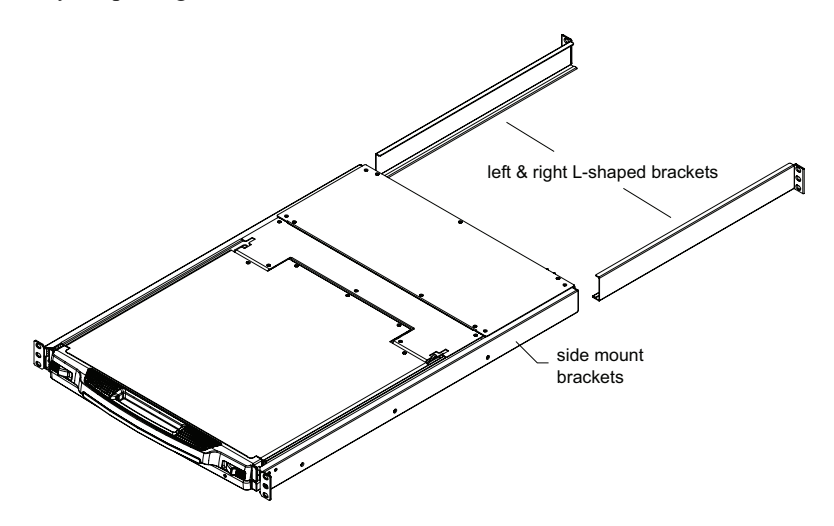

Note:  $\bullet$  It takes two people to mount the console.

 The standard rack mount kit does not include screws or cage nuts. If you need additional screws or cage nuts, contact your rack dealer.

To rack mount the CL6708MW, do the following:

1. Have one person position the unit onto the rack and hold it steady. Have a second person screw the front brackets to the rack.

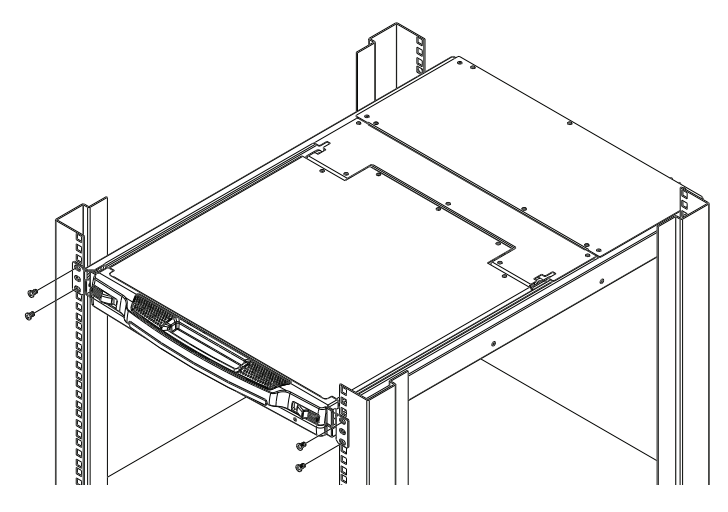

2. While the first person still holds the unit in place, the second person slides the left & right L-shaped brackets into the unit's side mounting brackets from the rear, installing four screws in the brackets to secure them in place.

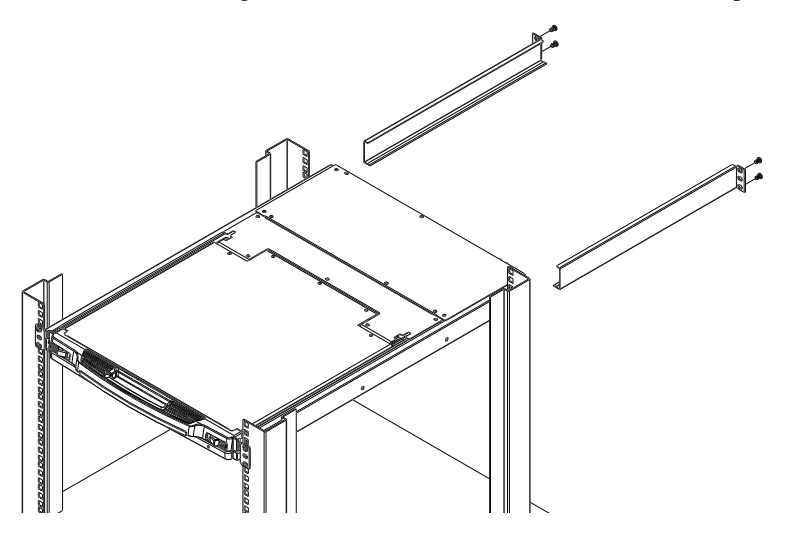

3. After the L-shaped brackets are secured, tighten all the screws. Allow at least 5.1 cm of clearance on each side for proper ventilation, and at least 12.7 cm at the back for the power cord and cables.

### Optional Rack Mount Kits

For convenience and flexibility, optional rack mount kits are available and are listed in the table below:

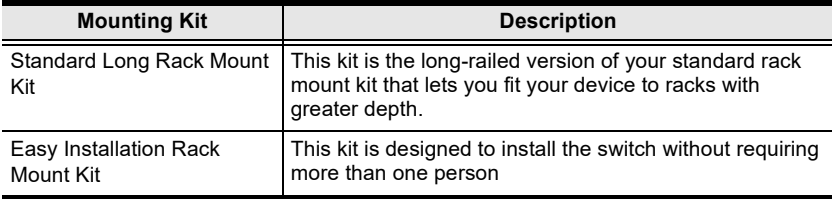

- Note:  $\bullet$  For more information, visit the product webpage and refer to the Compatible Accessories.
	- For detailed installation steps, visit the product webpage and refer to the Optional Rack Mount Kits Installation Guide.

### **Grounding**

To prevent damage to your installation it is important that all devices are properly grounded. Use a grounding wire to ground the CL6708MW by connecting one end of the wire to the grounding terminal, and the other end of the wire to a suitable grounded object.

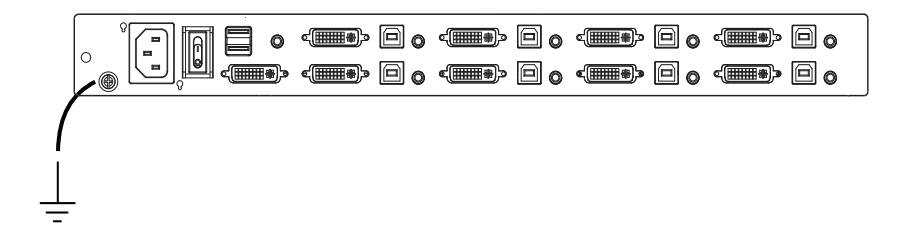

### Single-Level Installation

In a single-level installation, there are no additional switches cascaded from the first unit. The numbers in the diagram on [page](#page-25-0) 14 correspond to the numbered steps below ([see page](#page-26-0) 15 for step 2). To set up a single-level installation do the following:

1. Ground the CL6708MW by connecting one end of a grounding wire to the grounding terminal, and the other end of the wire to a suitable grounded object.

Note: Do not omit this step. Proper grounding helps to prevent damage to the unit from surges or static electricity.

2. If you choose to connect an external console to the CL6708MW, connect the keyboard, monitor and mouse to their respective ports in the external console section. See [Console Cable Installation](#page-26-0), page 15.

Note: 1. Connecting an external console is optional.

- 2. The CL6708MW only supports USB keyboards and mice.
- 3. For each of the computers you are installing, use a KVM cable set (listed in Cables, page 4) to connect any available KVM port to a computer's keyboard, video and mouse ports. See [Cabling Diagrams](#page-26-1), page 15.
- 4. Plug the power cord into the CL6708MW power socket and into a AC power source.

After you have completed the installation procedures, power on the CL6708MW (see Powering Off and Restarting, page 22, for details). Once the CL6708MW is powered on, power on the computers in the installation.

<span id="page-25-0"></span>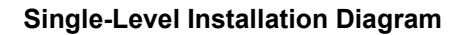

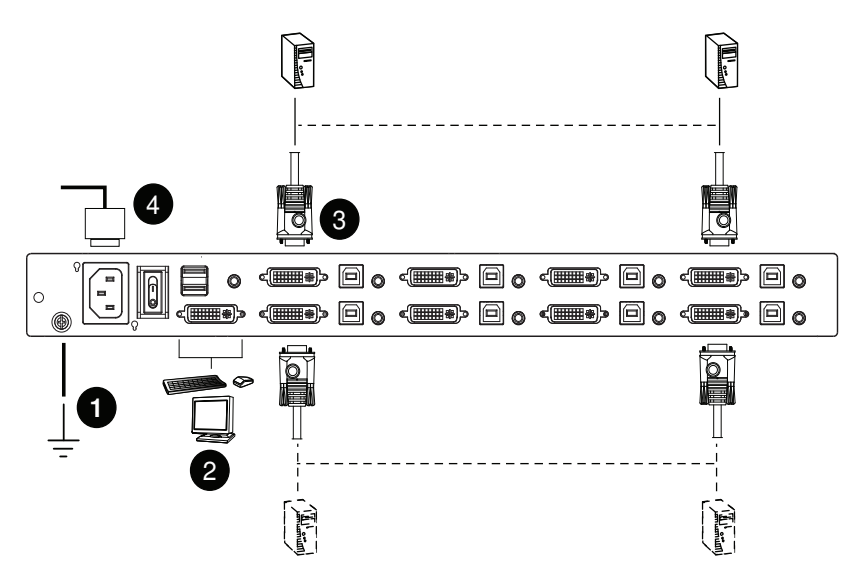

### <span id="page-26-1"></span>Cabling Diagrams

#### <span id="page-26-0"></span>Console Cable Installation

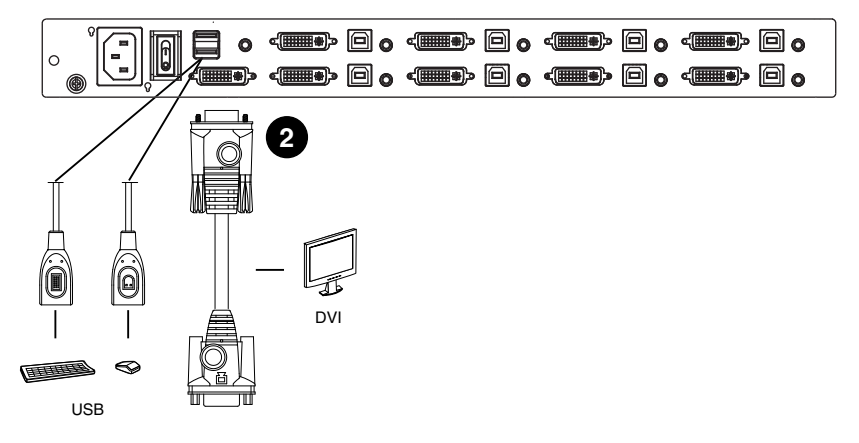

#### KVM Cable Installation

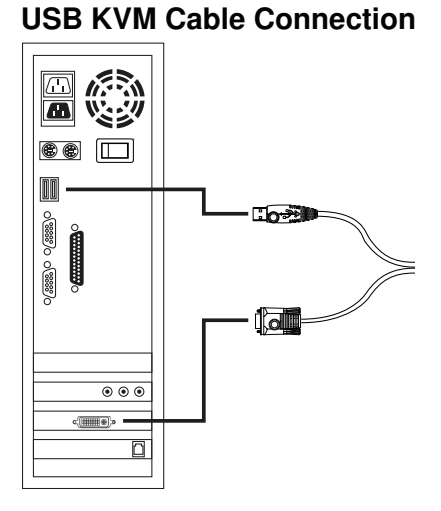

### Multi-Level Installation

To control even more computers, up to 8 additional switches can be cascaded from the first CL6708MW (see Supported KVM Switches, page 69). As many as 64 computers can be controlled from a single console in a complete cascade installation. Tables showing the relation between the number of computers and the number of switches needed to control them are provided on page 69 in the Appendix.

To set up a multi-level installation, do the following:

- 1. Ground the CL6708MW (first unit) and make sure that power has been turned off to all the computers you will be connecting up.
- 2. Using a KVM cable, connect any available KVM Port on the first level switch to the console port on the second level unit\*.
- 3. Use custom DVI KVM cable sets (described in the Cables section, page 4) to connect any available KVM port on the either of the two switches to the keyboard, video and mouse ports of the computers you are installing.
- 4. Repeat the steps above to cascade additional switches to the installation.
- 5. The Power On sequence requires that all Second Stage units be powered on first. After the second stage units are on, power on the First Stage unit. After the Second and First stage units have been powered on, the computers can be powered on.
- \* The CL6708MW can only be installed as the first switch in a two-level installation as its LCD, keyboard and mouse are used as the console and all second level switches require an external console port to be cascaded.

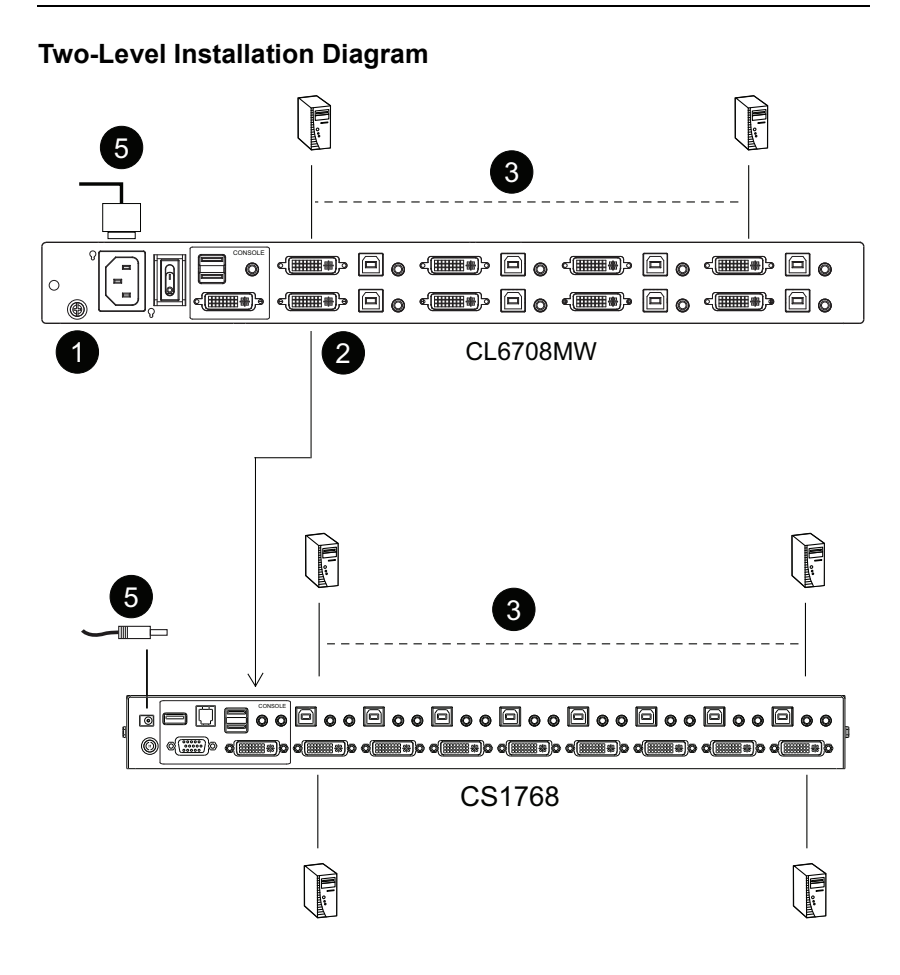

#### This Page Intentionally Left Blank

# Chapter 3 Basic Operation

### Opening the Console

The CL6708MW's console is located under the top cover. To access the console, slide the console module out and raise the cover.

Note: As a safety precaution, to keep the console from accidentally sliding out, the console is locked into the  $In$  position. Before you can pull the console module out, you must release it by pushing the catches on the unit's front panel toward the center of the switch.

To slide the console module out, do the following:

1. Push the catches inward.

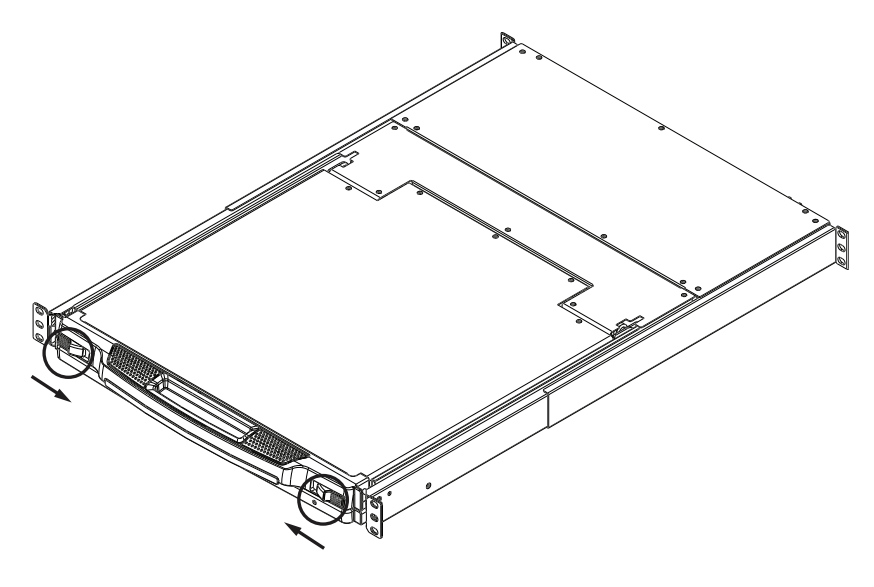

2. Slide the module all the way out until it automatically locks in place.

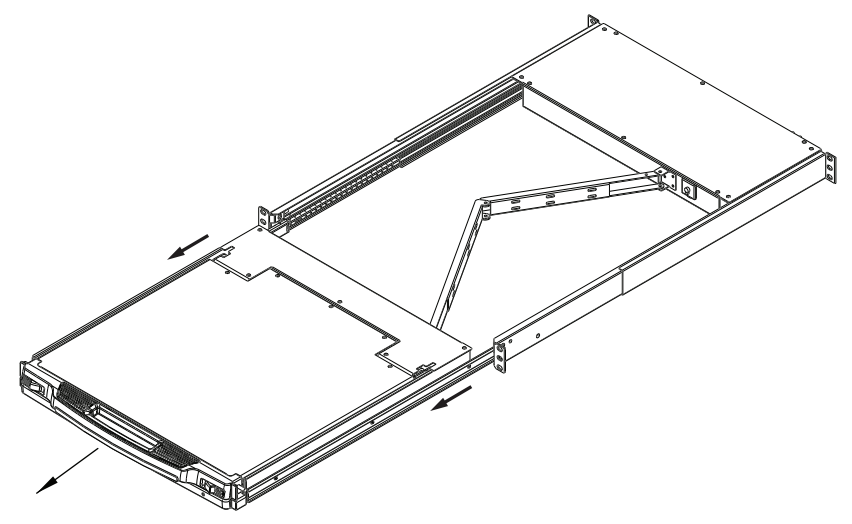

3. Open the cover.

### Closing the Console

To slide the console module back in, do the following:

- 1. Close the cover.
- 2. Push the module all the way in until it automatically locks in place.

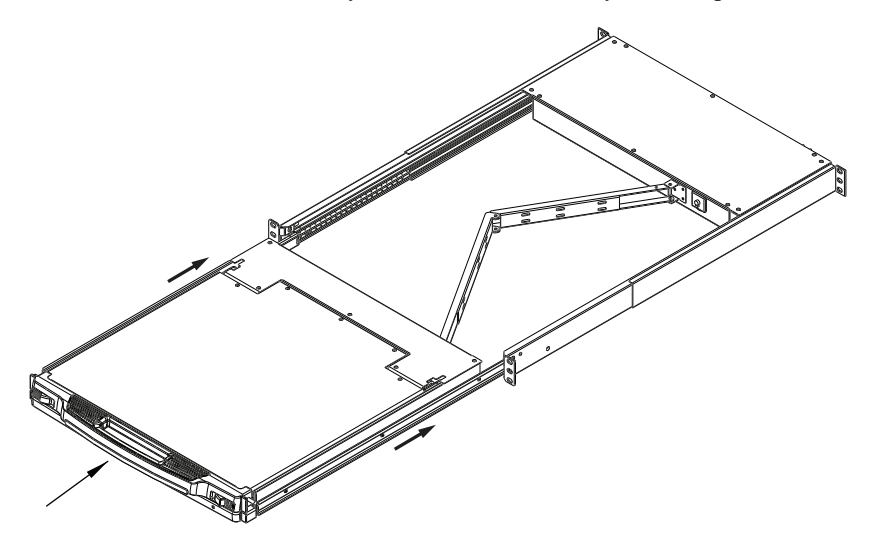

### Operating Precautions

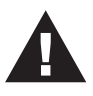

The maximum load bearing capacity of the keyboard module is 20 kg. Failure to heed the information below can result in damage to the keyboard module.

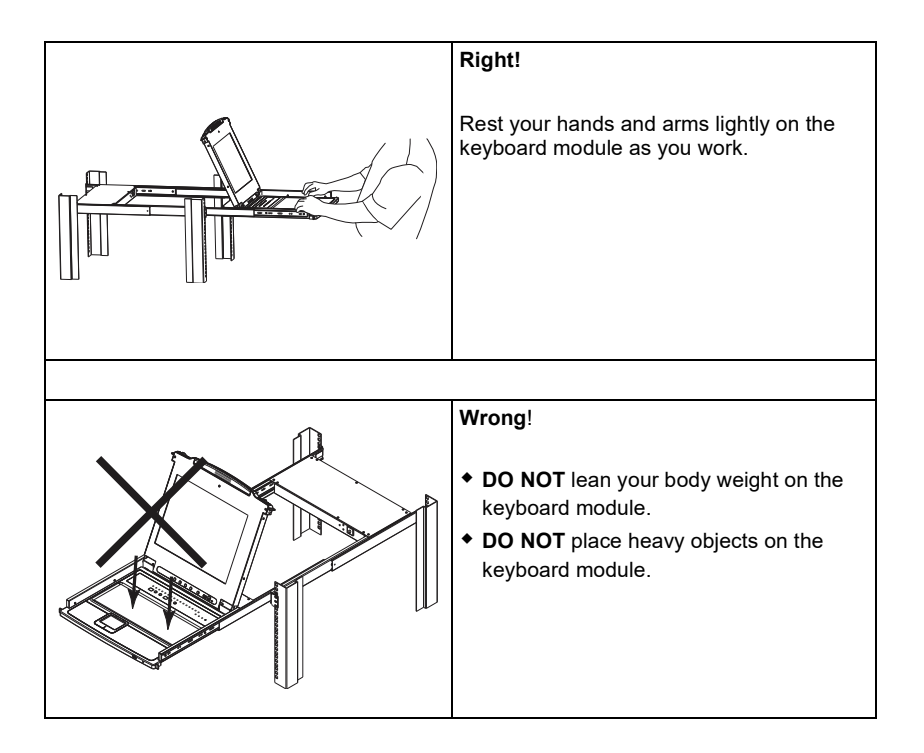

### Powering Off and Restarting

If it becomes necessary to power off the CL6708MW, do the following before restarting it:

1. Shut down all the computers that are attached to the CL6708MW.

Note: Unplug the power cords of any computers that have the *Keyboard* Power On function. Otherwise, the CL6708MW will still receive power from the computers.

- 2. Unplug the CL6708MW from its power source.
- 3. Wait 10 seconds, then plug the CL6708MW back in.
- 4. After the CL6708MW has started and ascertained its station ID, power on the computers.

Note: If you have shut down more than one station, power up the highest station first and work your way down to the lowest one.

### LCD OSD Configuration

#### The LCD Buttons

The LCD OSD allows you to set up and configure the LCD display. Four buttons are used to perform the configuration, as described in the table, below:

<span id="page-34-0"></span>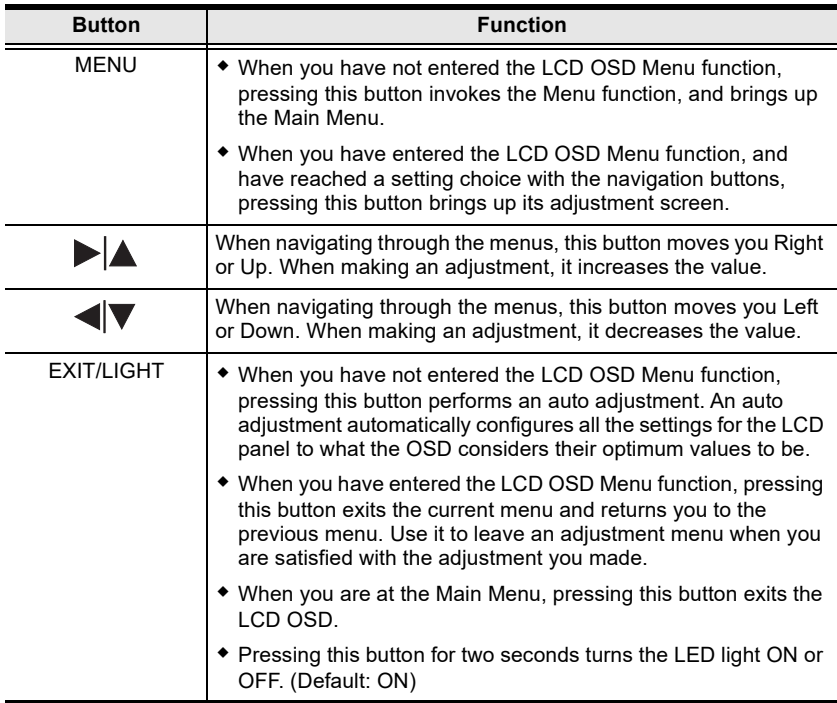

#### LCD Adjustment Settings

An explanation of the LCD OSD adjustment settings is given in the table below:

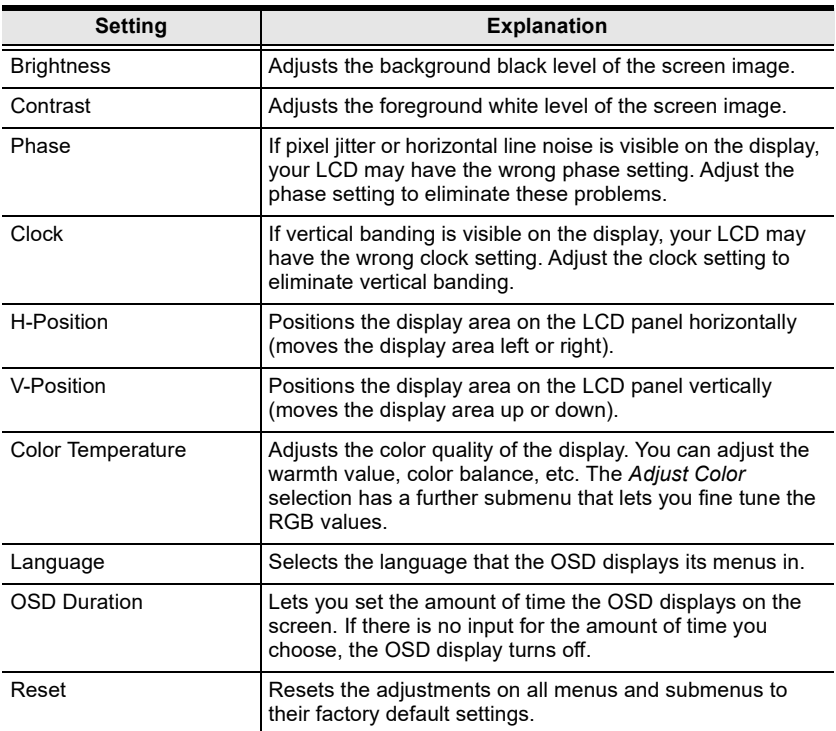

Note: As an alternative to manually adjusting the LCD settings, you can have the LCD auto-adjusted for optimum display by pressing the Exit button. See [EXIT/LIGHT](#page-34-0), page 23
# Hot Plugging

The CL6708MW supports hot plugging – components can be removed and added back into the installation by unplugging their cables from the ports without the need to shut the unit down. In order for hot plugging to work properly, the procedures described below must be followed:

#### Hot Plugging KVM Ports

In order for the OSD menus to correspond to KVM port changes, you must manually reconfigure the OSD to reflect the new port information. See the  $F<sub>3</sub>$ SET (page 31) and F4 ADM (page 33), functions for details.

Note: If the computer's operating system does not support hot plugging, this function may not work properly.

# Port Selection

The CL6708MW provides three port selection methods to access the computers on the installation: Manual, OSD (on-screen display), and Hotkeys. See Chapter 4, OSD Operation and Chapter 5, Keyboard Port Operation for more information.

#### Manual Port Switching

Use the Port LED/Port Pushbuttons located on the keyboard module to switch KVM focus to any port on the installation.

# Port ID Numbering

Each port on a CL6708MW installation is assigned a unique Port ID. You can directly access any computer on any level of the installation by specifying the Port ID that the computer is connected to – either with the OSD (see  $\overline{OSD}$ ) Operation, page 27), or with the Hotkey port selection method (see Keyboard Port Operation, page 39).

- A computer attached to the first unit has a two digit Port ID that corresponds to the KVM port number that it is connected to.
- A computer attached to a cascaded unit has a four digit Port ID.

The first two digits represent the KVM port number on the first unit and the second two digits represent the KVM port number on the cascaded unit that the computer is connected to. For example, a Port ID of 02–08 would refer to a computer that is connected to KVM port 08 of a cascaded unit that links back to KVM port 2 of the first unit.

# Chapter 4 OSD Operation

## OSD Overview

The on-screen display (OSD) is a mouse and keyboard enabled, menu-driven method to handle computer control and switching operations. All procedures start from the OSD main screen.

#### OSD Login

The OSD incorporates a two-level (administrator / user) password system. Before the OSD main screen displays, a login screen appears requiring a password. If this is the first time that the OSD is used, or if the password function has not been set, simply press [Enter] [Enter]. The OSD main screen is displayed in administrator mode, with access to all functions, and can set up operations (including login credentials) as you like.

#### Dedicated Invocation Key

A dedicated keys is provided on the keyboard module to make it easy to invoke the OSD (as shown in the diagram below):

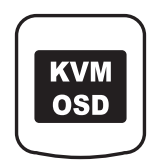

Note: Press once to invoke the feature, press again to exit.

#### OSD Hotkey

The OSD hotkey is enabled and set to [Scroll Lock] [Scroll Lock] by default. Using the OSD hotkey, users can display the OSD on the console monitor while also viewing the display of any port on the CL6708MW.

Note: To adjust the OSD Hotkey, see *[OSD HOTKEY](#page-42-0)*, page 31.

#### OSD Main Screen

When you invoke the OSD, a screen similar to the one below appears:

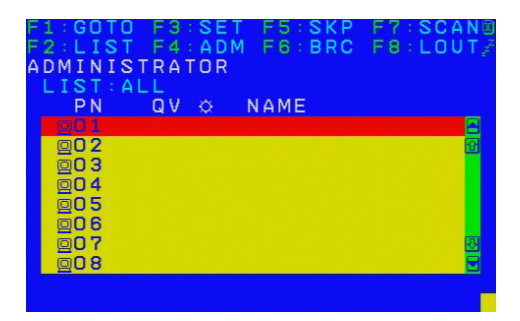

- Note: 1. The diagram depicts the administrator's main screen. The user main screen does not show the F4 and F6 functions, since these are reserved for the administrator and can't be accessed by users.
	- 2. The OSD always starts in list view, with the highlight bar at the same position it was in the last time it was closed.
	- 3. Only the ports that have been set accessible by the administrator for the current logged in user are visible (see *[SET ACCESSIBLE PORTS](#page-44-0)*, [page](#page-44-0) 33, for details).
	- 4. If the port list is collapsed, click on a switch number, or move the highlight bar to it then press the right arrow key to expand the list. Similarly, to collapse a switch's port list, click on the switch number, or move the highlight bar to it then press the left arrow key to collapse the list.

#### OSD Main Screen Headings

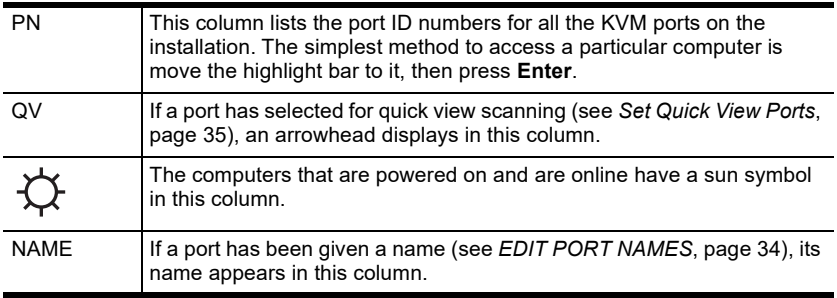

#### OSD Navigation

- $\bullet$  To dismiss the menu, and deactivate OSD, click the **X** at the upper right corner of the OSD window; or press [Esc].
- To log out, click F8 at the top of the main screen, or press [F8].
- To move up or down through the list one line at a time, click the up and down triangle symbols ( $\blacktriangle$   $\blacktriangledown$ ) or use the up and down arrow keys. If there are more list entries than what can appear on the main screen, the screen will scroll.
- To move up or down through the list one screen at a time, click the up and down arrow symbols ( $\triangle \blacklozenge$ ), or use the [Pg Up] and [Pg Dn] keys. If there are more list entries than what can appear on the main screen, the screen will scroll.
- To activate a port, double-click it, or move the highlight bar to it then press [Enter].
- After executing any action, you automatically go back to the menu one level above.

# OSD Functions

OSD functions are used to configure and control the OSD. For example, you can rapidly switch to any port, scan selected ports, limit the list you wish to view, designate a port as a quick view port, create or edit a port name, or make OSD setting adjustments.

To access an OSD function:

- 1. Either click a function key field at the top of the main screen, or press a function key on the keyboard.
- 2. In the submenus that appear make your choice either by double-clicking it, or moving the highlight bar to it, then pressing [Enter].
- 3. Press [Esc] to return to the previous menu level.

#### F1: GOTO

Clicking the F1 field or pressing [F1] activates the GOTO function. GOTO allows you to switch directly to a port either by keying in the port's Name, or its Port ID.

- To use the name method, key in 1; key in the port's Name; then press [Enter].
- $\bullet$  To use the port ID method, key in 2; key in the *Port ID*; then press [Enter].
- Note: You can key in a partial name or port ID. In that case, the screen will show all the computers that the user has *View* rights to (see *SET* ACCESSIBLE PORTS, [page](#page-44-0) 33), that match the name or port ID pattern, regardless of the current list settings (see F2 LIST, [page](#page-41-0) 30, for details).

To return to the OSD main screen without making a choice, press [Esc].

#### <span id="page-41-0"></span>F2: LIST

This function lets you broaden or narrow the scope of which ports the OSD displays on the main screen. The submenu choices and their meanings are given in the table below.

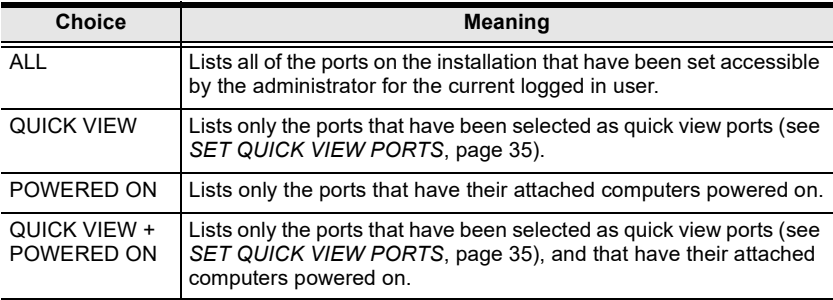

Move the highlight bar to the choice you want, then press **[Enter]**. An icon appears before the choice to indicate that it is the currently selected one.

#### <span id="page-42-1"></span>F3: SET

This function allows the administrator and each user to set up his own working environment. A separate profile for each is stored by the OSD and is activated according to the username that was provided during login.

To change a setting:

- 1. Double-click it; or move the highlight bar to it, then press [Enter].
- 2. After you select an item, a submenu with further choices appears. To make a selection, either double-click it; or move the highlight bar to it, then press [Enter]. An icon appears before the selected choice to indicate which one it is. The settings are explained in the following table:

<span id="page-42-2"></span><span id="page-42-0"></span>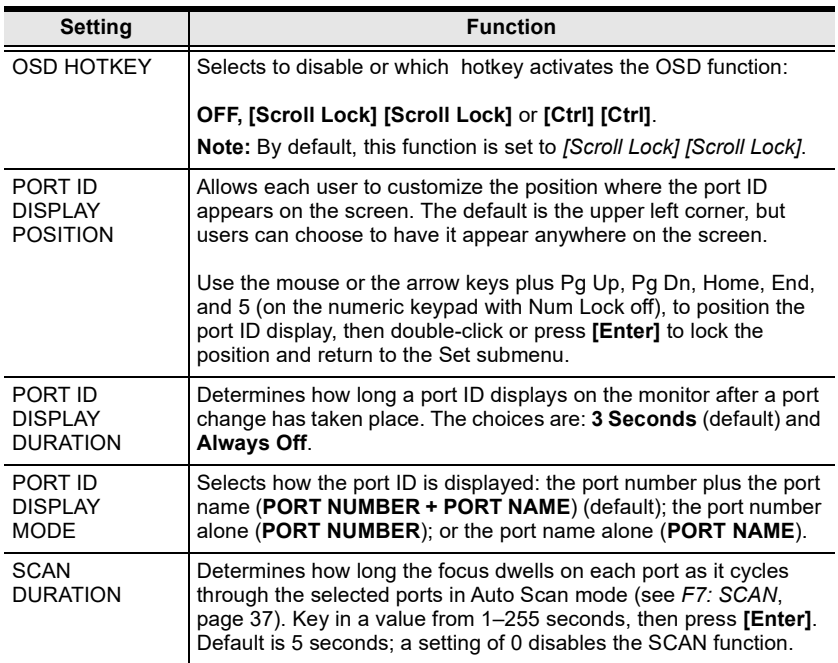

(Continues on next page.)

(Continued from previous page.)

<span id="page-43-0"></span>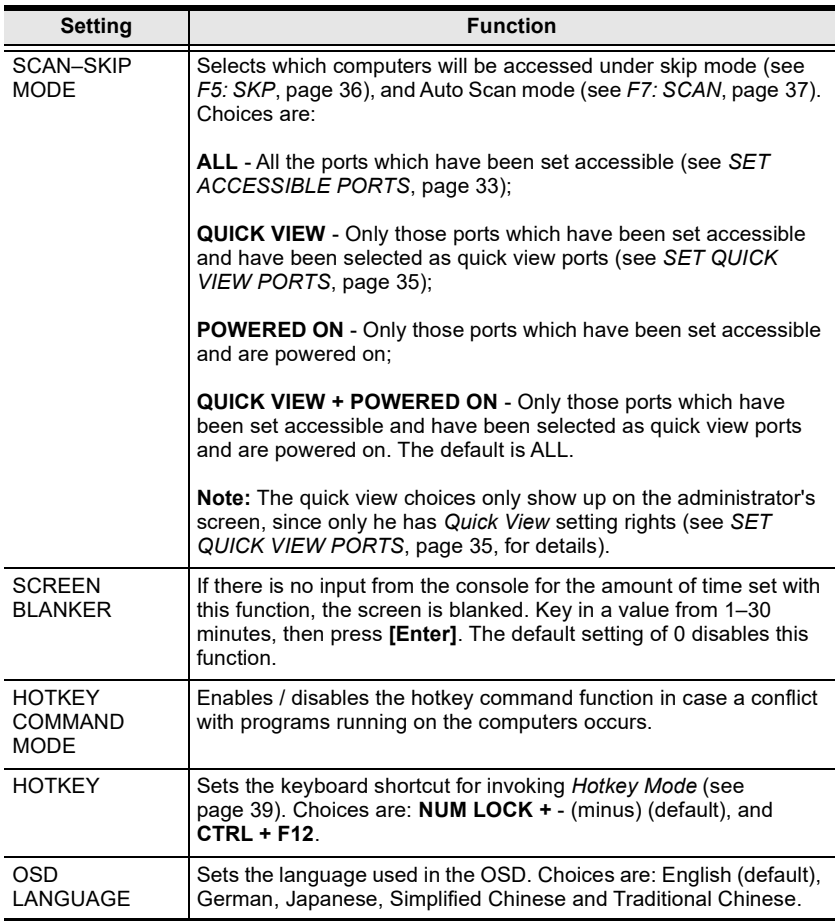

#### F4: ADM

F4 is an administrator only function. It allows the administrator to configure and control the overall operation of the OSD. To change a setting double-click it, or use the up and down arrow keys to move the highlight bar to it then press [Enter].

After you select an item, a submenu with further choices to select from appears. Double-click an item, or move the highlight bar to it then press [Enter]. An icon appears before the selected item so that you know which one it is. The settings are explained in the following table:

<span id="page-44-0"></span>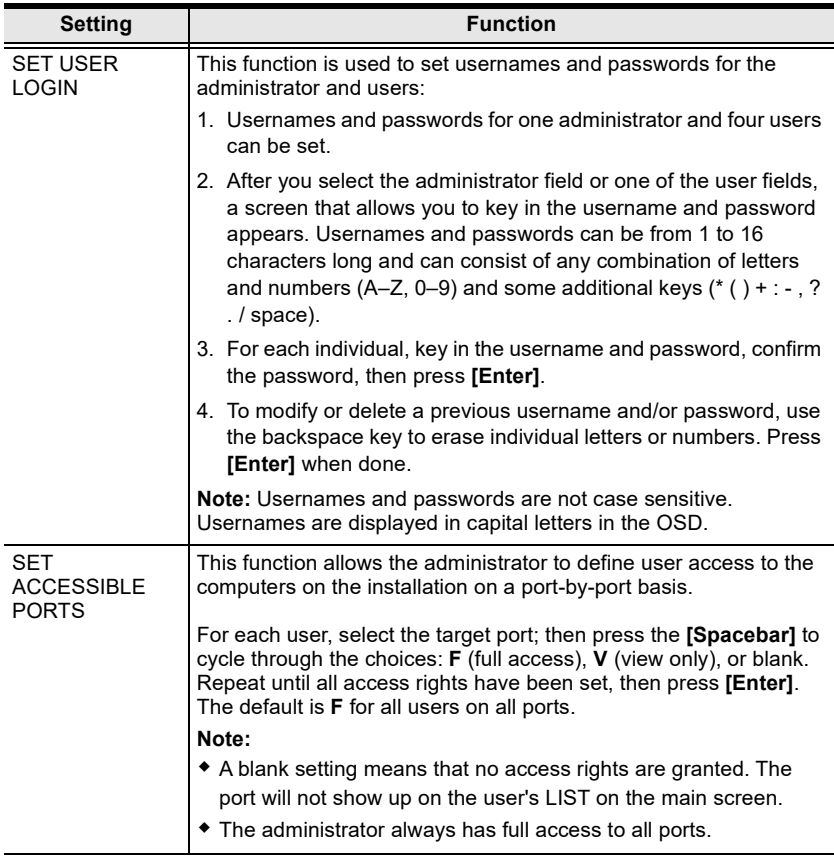

(Continues on next page.)

(Continued from previous page.)

<span id="page-45-0"></span>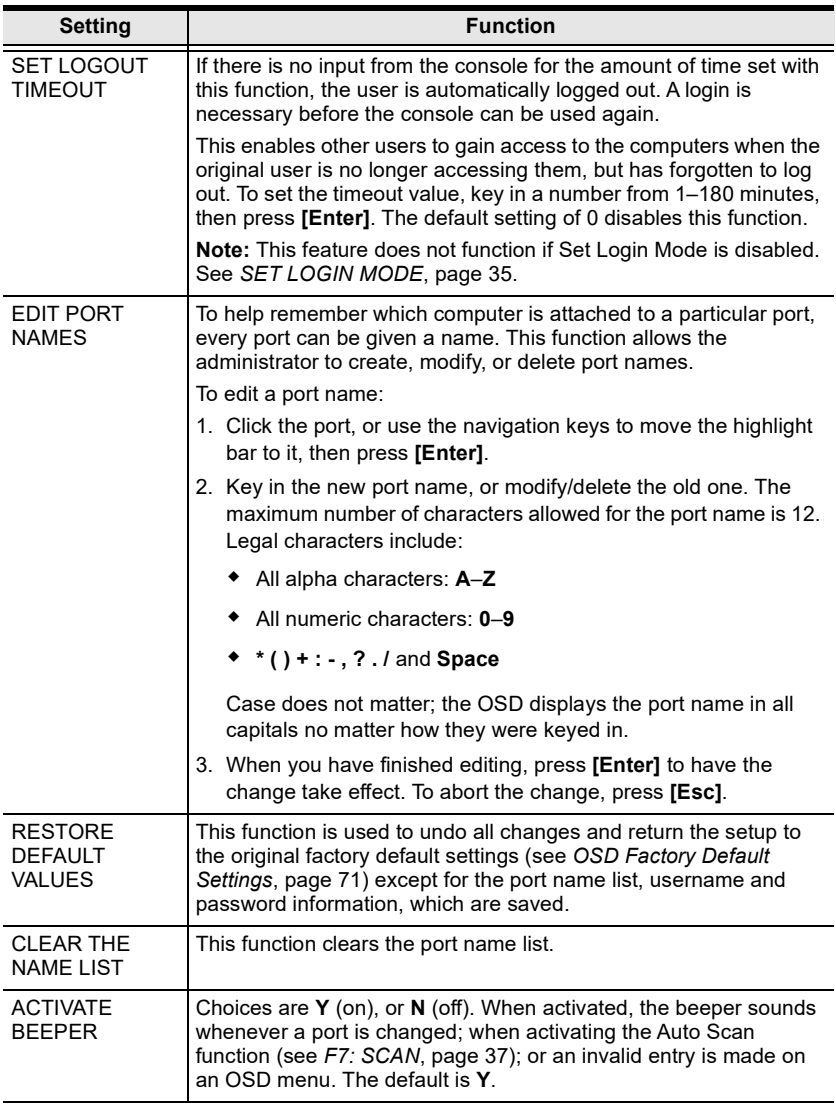

(Continues on next page.)

(Continued from previous page.)

<span id="page-46-1"></span><span id="page-46-0"></span>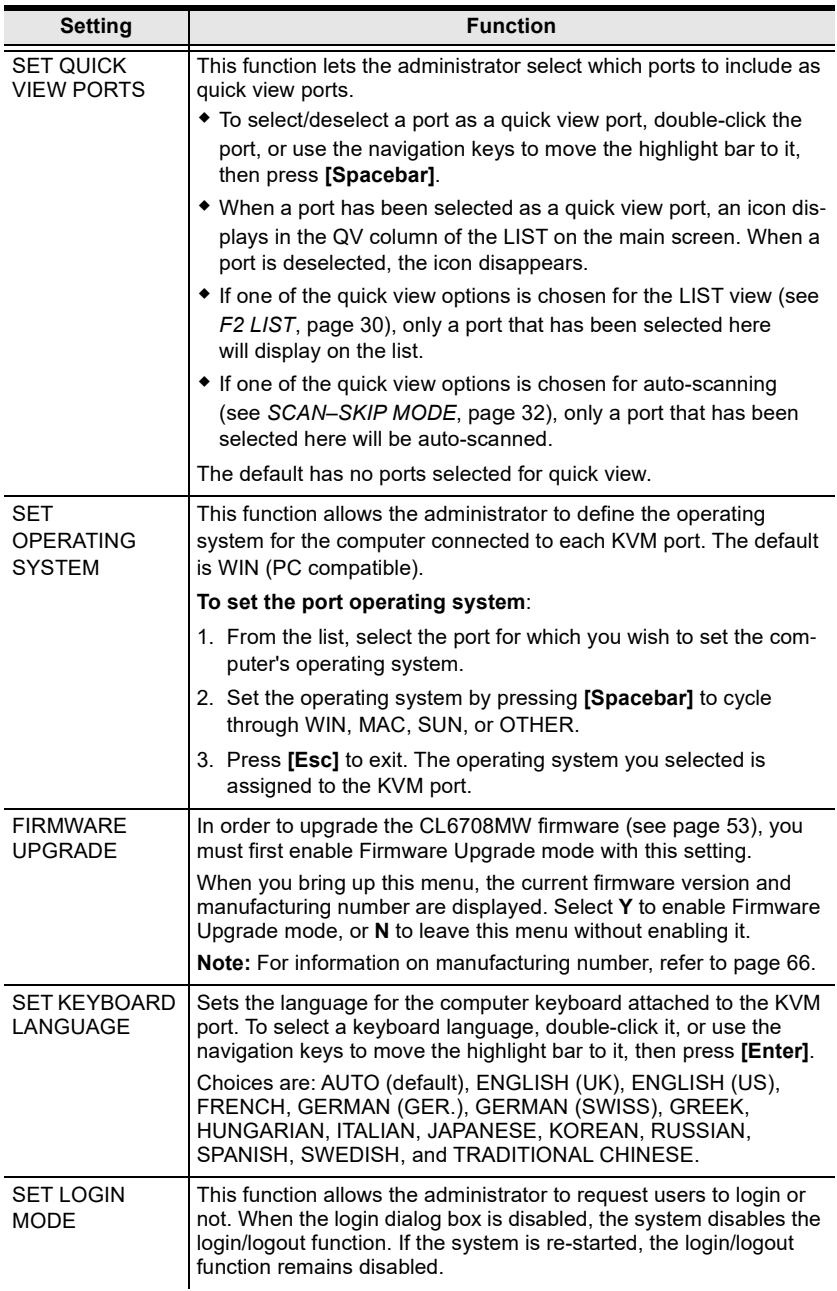

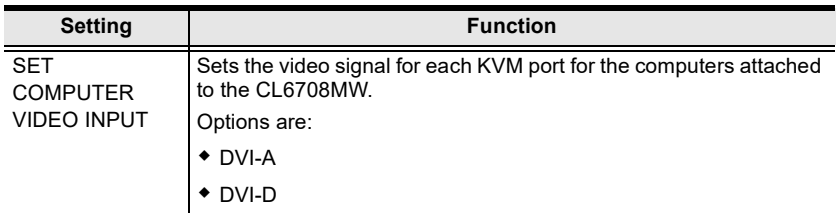

#### <span id="page-47-0"></span>F5: SKP

Clicking the F5 field or pressing [F5] invokes Skip (SKP) mode. This function enables you to easily skip backward or forward – switching the console focus from the currently active computer port to the previous or next available one.

- The selection of computers to be available for skip mode switching is made with the *Scan–Skip* mode setting under the **F3: SET** function (see [page](#page-42-1) 31).
- When you are in skip mode:

press  $\lceil \leftarrow \rceil$  to switch to the previous computer in the list

press  $\left[\right] \rightarrow$  to switch to the next computer in the list

Note: When you skip, you only skip to the previous or next available computer that is in the *Scan–Skip* mode selection [\(page](#page-43-0) 32).

- $\bullet$  If a port has been selected for *Scan–Skip* mode, when the focus switches to that port a left/right triangle symbol appears before its port ID display.
- While skip mode is in effect, the console will not function normally. You must exit skip mode in order to regain control of the console.
- To exit skip mode, press [Spacebar] or [Esc].

#### F6: BRC

F6 is an administrator only function. Clicking the F6 field, or pressing [F6], invokes *Broadcast* (BRC) mode. When this function is in effect, commands sent from the console are broadcast to all available computers on the installation.

This function is particularly useful for operations that need to be performed on multiple computers, such as performing a system wide shutdown, installing or upgrading software, etc.

- While BRC mode is in effect, a speaker symbol appears before the port ID display of the port that currently has the console focus.
- While BRC mode is in effect, the mouse will not function normally. You must exit BRC mode in order to regain control of the mouse.
- To exit BRC mode, invoke the OSD (with the OSD hotkey), then click the F6 field, or press [F6], to turn BRC mode off.

#### <span id="page-48-0"></span>F7: SCAN

Clicking the F7 field or pressing [F7] invokes Auto Scan mode. This function allows you to automatically switch among the available computers at regular intervals so that you can monitor their activity without having to take the trouble of switching yourself.

- The selection of computers to be included for auto-scanning is made with the *Scan–Skip* mode setting under the **F3: SET** function (see [page](#page-43-0) 32).
- The amount of time that each port displays for is set with the *Scan* Duration setting under the **F3: SET** function [\(see page](#page-42-2) 31). When you want to stop at a particular location, press the [Spacebar] to stop scanning.
- If the scanning stops on an empty port, or one where the computer is attached but is powered Off, the monitor screen will be blank, and the mouse and keyboard will have no effect. After the Scan Duration time is up, the scan function will move on to the next port.
- As each computer is accessed, an S appears in front of the port ID display to indicate that it is being accessed under Auto Scan mode.
- $\bullet$  While *Auto Scan* mode is in effect, the console will not function normally. You must exit *Auto Scan* mode in order to regain control of the console.
- $\bullet$  While you are in *Auto Scan* mode, you can pause the scanning in order to keep the focus on a particular computer either by pressing P, or with a leftclick of the mouse. See Invoking Auto Scan, page 41, for details.
- $\bullet$  To exit *Auto Scan* mode, press the [Spacebar] or [Esc].

#### F8: LOUT

Clicking the F8 field, or pressing [F8] logs you out of OSD control of the computers, and blanks the console screen. This is different from simply pressing [Esc] when you are at the main screen to deactivate the OSD. With this function you must log in all over again to regain access to the OSD, whereas with [Esc], all you have to do to reenter the OSD is tap the OSD hotkey.

- Note: 1. When you reenter the OSD after logging out, the screen stays blank except for the OSD main screen. You must input your username and password before you can continue.
	- 2. If you reenter the OSD after logging out, and immediately use [Esc] to deactivate the OSD without having selected a port from the OSD menu, a null port message displays on the screen. The OSD hotkey will bring up the main OSD screen.

# Chapter 5 Keyboard Port Operation

# Hotkey Port Control

Hotkey port control allows you to provide KVM focus to a particular computer directly from the keyboard. The CL6708MW provides the following hotkey port control features:

- Selecting the Active Port
- Auto Scan Mode Switching
- Skip Mode Switching
- Computer Keyboard / Mouse Reset

The following settings can also be controlled in *Hotkey* mode:

- Setting the Beeper
- Setting the Quick Hotkey
- Setting the OSD Hotkey
- Setting the Port Operating System
- Restoring the OSD Default Values

## Invoke Hotkey Mode

All hotkey operations begin by invoking *Hotkey* mode. There are two possible keystroke sequences used to invoke *Hotkey* mode, though only one can be operational at any given time:

Note: Make sure that the Hotkey Command Mode function is enabled and that you key in the appropriate Hotkey. See page 32 for details.

#### Dedicated Invocation Key

A dedicated key is provided on the keyboard module to make it easy to invoke the Hotkey Mode (as shown in the diagram below):

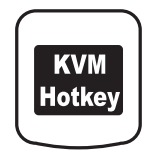

Note: Press once to invoke the feature; press again to exit.

#### Number Lock and Minus Keys

- 1. Hold down the Num Lock key;
- 2. Press and release the minus key;
- 3. Release the Num Lock key:

[Num Lock] + [-]

#### Control and F12 Keys

- 1. Hold down the Ctrl key;
- 2. Press and release the F12 key;
- 3. Release the Ctrl key:

[Ctrl] + [F12]

When *Hotkey* mode is active:

- A command line appears on the monitor screen. The command line prompt is the word Hotkey: in white text on a blue background, and displays the subsequent hotkey information that you key in.
- Ordinary keyboard and mouse functions are suspended only hotkey compliant keystrokes (described in the sections that follow), can be input.

Pressing [Esc] exits *Hotkey* mode.

## Select the Active Port

Each KVM port is assigned a port ID (see Port ID Numbering, page 26). You can directly access any computer on the installation with a hotkey combination that specifies the port ID of the KVM port that a computer is connected to. To access a computer using hotkeys:

- 1. Invoke hotkey mode with the  $\text{Num Lock} + [-]$  or  $\text{[Ctrl]} + \text{[F12]}$ combination.
- 2. Key in the port ID.

The port ID numbers display on the command line as you key them in. If you make a mistake, use [Backspace] to erase the wrong number.

3. Press [Enter].

After you press [Enter], the KVM focus switches to the designated computer and you automatically exit hotkey mode.

Note: In hotkey mode, KVM focus will not switch to a port if an invalid switch or port number is entered. The hotkey command line will continue to display on the screen until you enter a valid switch and port number combination, or exit hotkey mode.

## Auto Scan Mode

Auto Scan automatically switches, at regular intervals, among all the KVM ports that have been set as accessible under Scan–Skip Mode, so that their activity can be monitored automatically. See SCAN–SKIP MODE, page 32, for more information.

#### Invoking Auto Scan

To start Auto Scan, key in the following Hotkey combination:

- 1. Invoke hotkey mode with the  $\text{Num Lock} + [-]$  or  $\text{[Ctrl]} + \text{[F12]}$ combination.
- 2. Press [A]. After you press A, then [Enter], you automatically exit hotkey mode, and enter Auto Scan mode.
	- $\bullet$  While you are in *Auto Scan* mode, you can pause the scanning in order to keep the focus on a particular computer either by pressing  $P$  or with a left click of the mouse. During the time that auto-scanning is paused, the command line displays: Auto Scan: Paused.

Pausing when you want to keep the focus on a particular computer is more convenient than exiting *Auto Scan* mode because when you resume scanning, you start from where you left off. If, on the other hand, you exited and restarted, scanning would start over from the very first computer on the installation.

To resume Auto Scanning, press any key or left-click. Scanning continues from where it left off.

- While Auto Scan mode is in effect, ordinary keyboard and mouse functions are suspended – only Auto Scan mode compliant keystrokes and mouse clicks can be input. You must exit Auto Scan mode in order to regain normal control of the console.
- 3. To exit Auto Scan mode press [Esc] or [Spacebar]. Auto-scanning stops when you exit Auto Scan mode.

# Skip Mode

This feature allows you to switch between computers in order to monitor them manually. You can dwell on a particular port for as long as you like – as opposed to auto-scanning, which automatically switches after a fixed interval. To invoke Skip mode, key in the following hotkey combination:

- 1. Invoke hotkey mode with the  $\text{[Num Lock]} + [-]$  or  $\text{[Ctrl]} + \text{[F12]}$ combination.
- 2. Key in [Arrow]
	- Where [Arrow] refers to one of the arrow keys. After you press an arrow, you automatically exit hotkey mode and enter Skip mode where you can switch ports as follows:

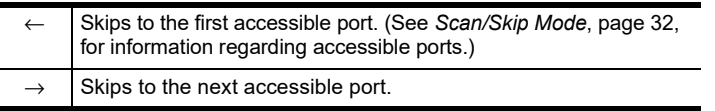

- Once you are in *Skip* mode, you can keep on skipping by pressing the arrow keys. You don't have to use the  $[Num Lock] + [-]$  combination again.
- While Skip mode is in effect, ordinary keyboard and mouse functions are suspended – only Skip mode compliant keystrokes can be input. You must exit *Skip* mode in order to regain normal control of the console.
- 3. To exit Skip mode, press [Esc] or [Spacebar].

# Computer Keyboard / Mouse Reset

If the keyboard or mouse cease to function on the computer connected to the currently selected port, you can perform a keyboard / mouse reset on the computer. This function is essentially the same as unplugging and replugging the keyboard and mouse on the target computer. To perform a computer keyboard / mouse reset, key in the following hotkey combination:

- 1. Invoke hotkey mode with the  $\text{[Num Lock]} + [-]$  or  $\text{[Ctrl]} + \text{[F12]}$ combination.
- 2. Press [F5].

After you press [F5], you automatically exit Hotkey mode and regain keyboard and mouse control on the computer connected to the KVM port. If you fail to regain keyboard / mouse control on the computer after pressing [F5], perform a console keyboard and mouse reset.

# Hotkey Beeper Control

The beeper (see *ACTIVATE BEEPER*, page 34) can be hotkey toggled on and off. To toggle the beeper, key in the following hotkey combination:

- 1. Invoke hotkey mode with the  $\text{[Num Lock]} + [-]$  or  $\text{[Ctrl]} + \text{[F12]}$ combination.
- 2. Press [B].

After you press [B], the beeper toggles on or off. The command line displays Beeper On or Beeper Off for one second; then the message disappears and you automatically exit hotkey mode.

## Quick Hotkey Control

The Quick Hotkey (see HOTKEY, page 32) can be toggled between [Num Lock] + [-], and  $[Ctrl]$  + [F12]. To toggle the *Ouick Hotkey*:

- 1. Invoke hotkey mode with the  $\text{Num Lock} + [-]$  or  $\text{[Ctrl]} + \text{[F12]}$ combination.
- 2. Press [H].

After you press [H], the command line displays HOTKEY HAS BEEN CHANGED for one second; then the message disappears and you automatically exit Hotkey mode.

# OSD Hotkey Control

The OSD hotkey (see OSD HOTKEY, page 31) can be toggled between OFF, [Scroll Lock] [Scroll Lock], or [Ctrl] [Ctrl]. To toggle the OSD Hotkey, key in the following hotkey combination:

- 1. Invoke hotkey mode with the  $\text{[Num Lock]} + [-]$  or  $\text{[Ctrl]} + \text{[F12]}$ combination.
- 2. Press [T].

After you press [T], the command line displays *HOTKEY HAS BEEN* CHANGED for one second; then the message disappears and you automatically exit Hotkey mode.

# Port OS Control

A port's operating system can be changed to match that of the computer attached to the port. To change a port's operating system, key in the following hotkey combination:

- 1. Invoke hotkey mode with the  $\text{Num Lock} + [-]$  or  $\text{[Ctrl]} + \text{[F12]}$ combination.
- 2. Key in [Function], where [Function] refers to one of the function keys in the following table:

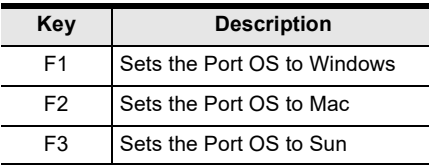

After pressing a function key you automatically exit *Hotkey* mode.

# Set USB Speed

Users could use the hotkey to set USB speed of the selected KVM port as low/ full speed to compliant with the connected computers.

- 1. Invoke hotkey mode with the  $\text{[Num Lock]} + [-]$  or  $\text{[Ctrl]} + \text{[F12]}$ combination.
- 2. Press  $[F11][L]/[F11][F]$ .
- 3. Press [Enter].

[L] Indicates the selected KVM port set as USB low speed.

[R] Indicates the selected KVM port set as USB full speed.

If users need to set all KVM ports of the selected KVM station, the hotkey commands should be [F11][L][A], [Enter]/[F11][F][A], [Enter].

## Restore Default Values

This administrator only hotkey restores the CL6708MW default values. See RESTORE DEFAULT VALUES, page 34. To restore the default values, key in the following hotkey combination:

- 1. Invoke hotkey mode with the  $\text{Num Lock} + [-]$  or  $\text{[Ctrl]} + \text{[F12]}$ combination.
- 2. Press [R].
- 3. Press [Enter].

After you press [Enter], the command line displays RESET TO DEFAULT SETTING for three seconds; then the message disappears and you automatically exit Hotkey mode.

# Hotkey Summary Table

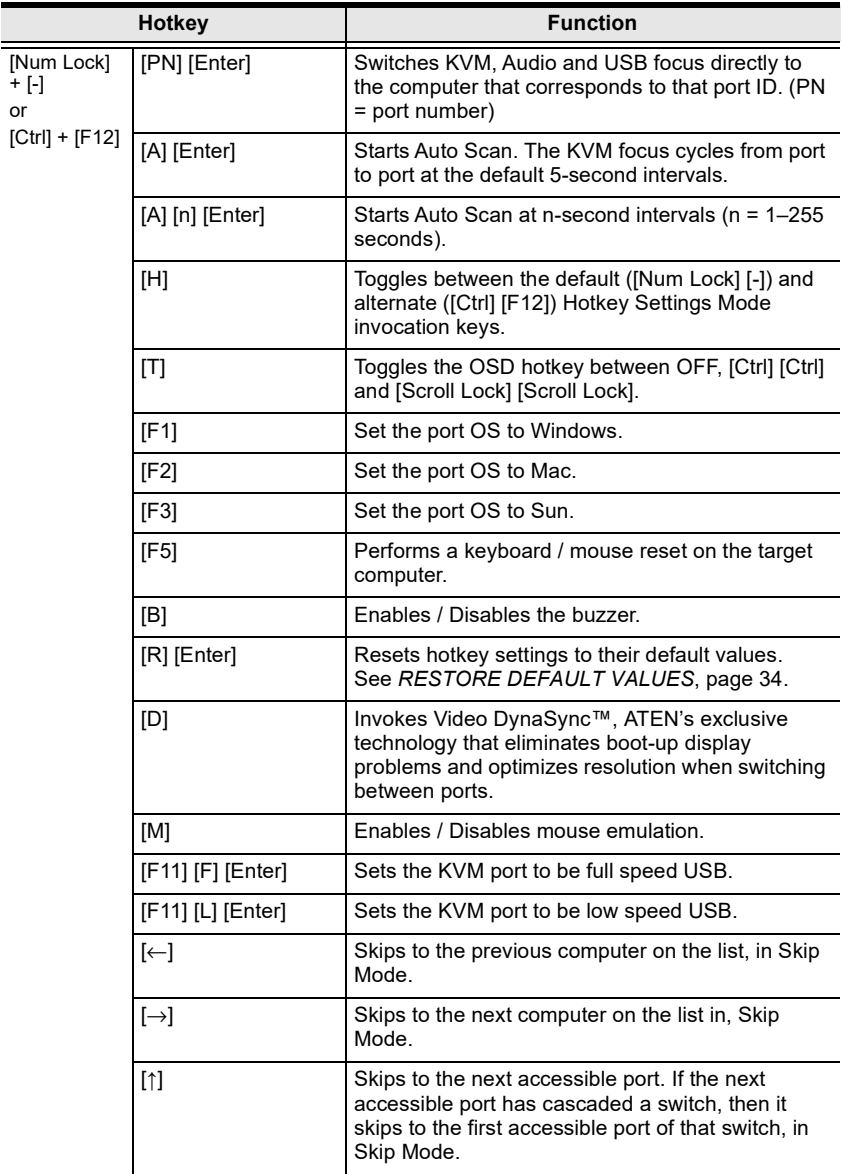

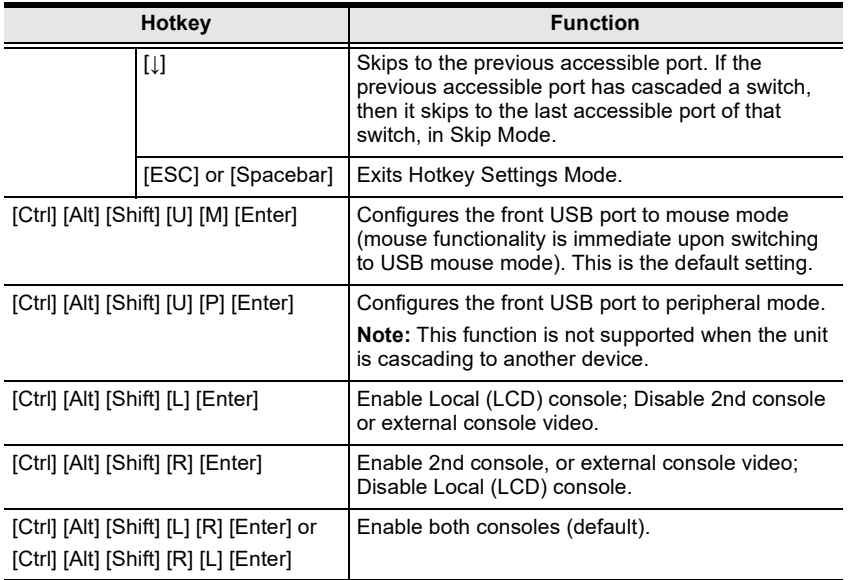

This Page Intentionally Left Blank

# Chapter 6 Keyboard Emulation

#### Mac Keyboard

The PC compatible (101/104 key) keyboard can emulate the functions of the Mac keyboard. The emulation mappings are listed in the table below.

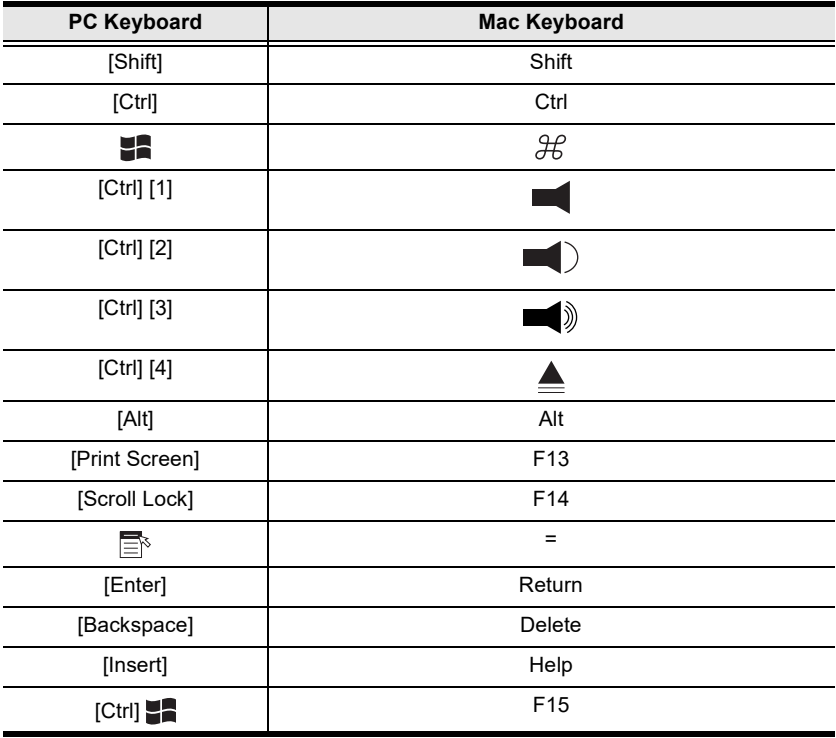

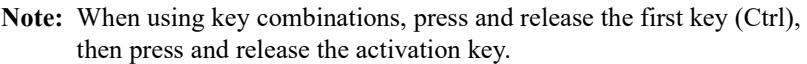

# Sun Keyboard

The PC compatible (101/104 key) keyboard can emulate the functions of the Sun keyboard when the control key [Ctrl] is used in conjunction with other keys. The corresponding functions are shown in the table below.

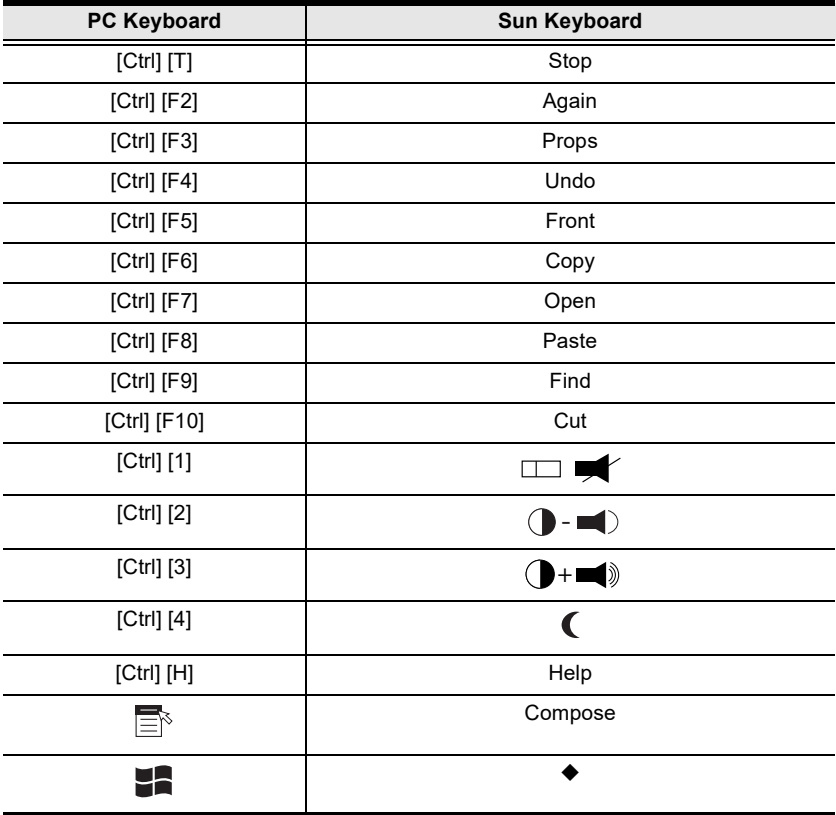

Note: When using key combinations, press and release the first key (Ctrl), then press and release the activation key.

# Chapter 7 The Firmware Upgrade Utility

### Introduction

The purpose of the Windows-based Firmware Upgrade Utility is to provide an automated process for upgrading all CL6708MW switches in an installation. The program comes as part of a Firmware Upgrade Package that is specific for each device.

As new firmware versions become available, new firmware upgrade packages are posted on our website. Check the website regularly to find the latest information and packages.

#### Downloading the Firmware Upgrade Package

To download the firmware upgrade package:

- 1. From a computer that is not part of your KVM installation go to our website and choose the model name that relates to your device. A list of available firmware upgrade packages appears.
- 2. Choose the firmware upgrade package that you wish to install (usually the most recent) and download it to your computer.

# Preparation

To prepare for the firmware upgrade, do the following:

1. Use the *firmware upgrade cable* provided with this unit to connect a COM port on your computer to the firmware upgrade port of your switch.

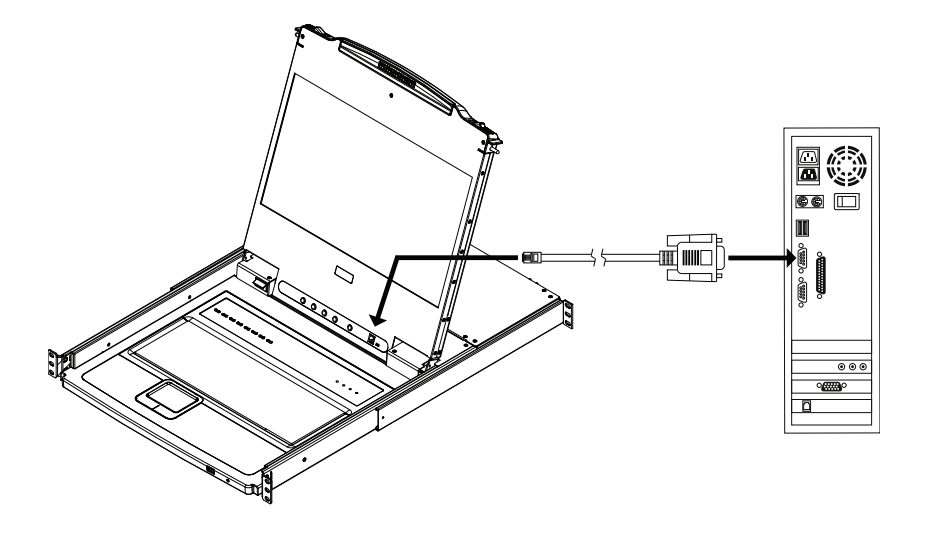

- 2. Shut down all the computers on the KVM installation.
- 3. From your KVM switch console, log into the OSD as the administrator (see page 27) and select the F4 ADM function.
- 4. Scroll down to FIRMWARE UPGRADE. Press [Enter], then press [Y] to invoke Firmware Upgrade Mode (see page 35).

# <span id="page-66-0"></span>Starting the Upgrade

To upgrade the firmware:

1. Run the downloaded firmware upgrade package file either by doubleclicking the file icon, or by opening a command line and entering the full path to it.

The Firmware Upgrade Utility welcome screen appears:

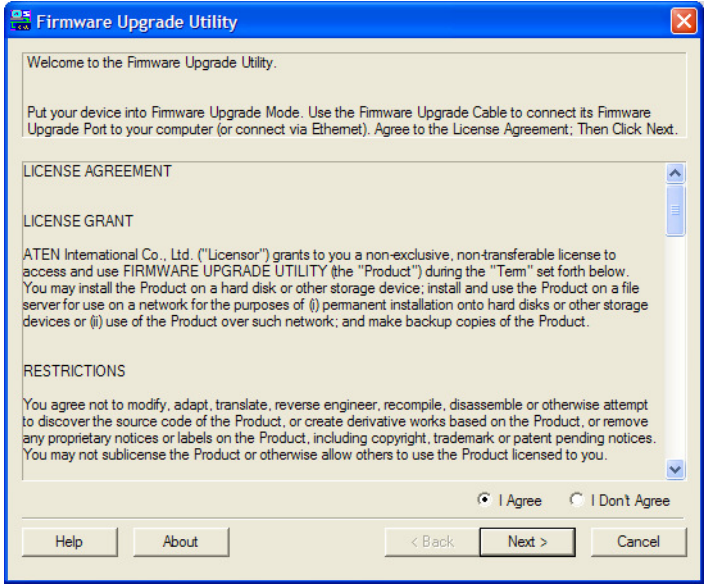

- Note: The screens shown in this section are for reference only. The wording and layout of the actual screens put up by the Firmware Upgrade Utility may vary slightly from these examples.
- 2. Read and Agree to the License Agreement (enable the I Agree radio button).
- 3. Click Next to continue. The Firmware Upgrade Utility main screen appears. The devices capable of being upgraded are listed in the Device List panel:

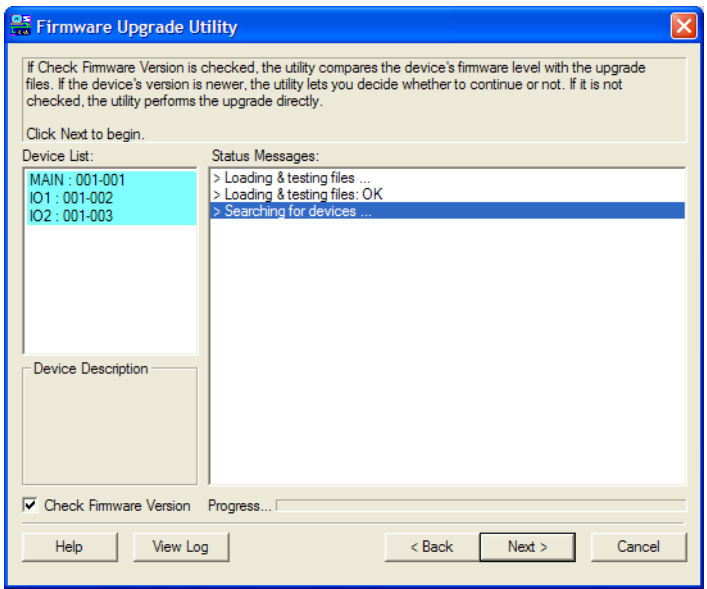

4. Click Next to perform the upgrade.

If you enabled Check Firmware Version, the Utility compares the device's firmware level with that of the upgrade files. If it finds that the device's version is higher than the upgrade version, it brings up a dialog box informing you of the situation and gives you the option to continue or cancel.

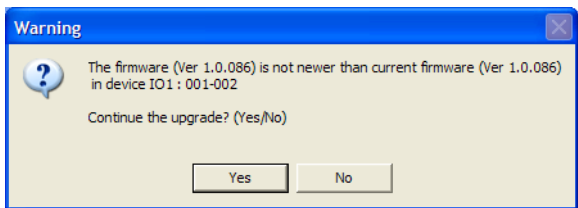

If you did not enable Check Firmware Version, the Utility installs the upgrade files without checking whether they are a higher level, or not.

As the upgrade proceeds, status messages appear in the Status Messages panel, and the progress toward completion is shown on the Progress bar.

# Upgrade Succeeded

After the upgrade has completed, a screen appears to inform you that the procedure was successful.

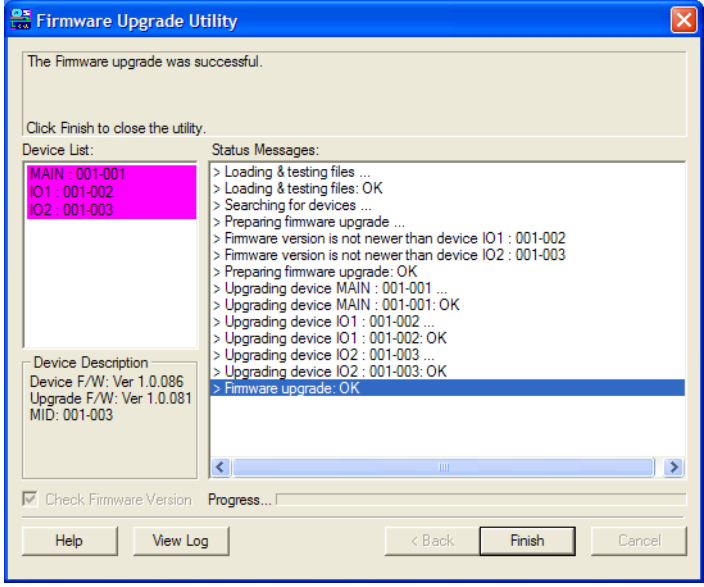

Click Finish to close the Firmware Upgrade Utility.

# Upgrade Failed

If the firmware upgrade fails (Upgrade Succeeded screen does not appear), you can recover the situation.

Possible reasons for firmware upgrade failure are:

- When a firmware upgrade was manually aborted.
- When the unit's firmware becomes corrupted for some reason and you are unable to operate it.
- When a firmware upgrade procedure is interrupted.
- When a firmware upgrade procedure fails.

To recover a failed firmware upgrade, do the following:

- 1. Click Cancel to close the Firmware Upgrade Utility.
- 2. Power off the unit.
- 3. Connect the firmware upgrade cable to its firmware upgrade port.
- 4. Slide the *firmware upgrade switch* to the **Recover** position.
- 5. Power the unit back on and repeat the upgrade procedure (see [Starting the](#page-66-0)  [Upgrade](#page-66-0) on page 55).
- 6. After the unit has been successfully upgraded, power it off, and slide the firmware upgrade switch back to the Normal position.
- 7. Power the unit back on again.

# Safety Instructions

#### General

- This product is for indoor use only.
- Read all of these instructions. Save them for future reference.
- Follow all warnings and instructions marked on the device.
- Do not place the device on any unstable surface (cart, stand, table, etc.). If the device falls, serious damage will result.
- Do not use the device near water.
- Do not place the device near, or over, radiators or heat registers.
- The device cabinet is provided with slots and openings to allow for adequate ventilation. To ensure reliable operation, and to protect against overheating, these openings must never be blocked or covered.
- The device should never be placed on a soft surface (bed, sofa, rug, etc.) as this will block its ventilation openings. Likewise, the device should not be placed in a built in enclosure unless adequate ventilation has been provided.
- Never spill liquid of any kind on the device.
- $\bullet$  Unplug the device from the wall outlet before cleaning. Do not use liquid or aerosol cleaners. Use a damp cloth for cleaning.
- The device should be operated from the type of power source indicated on the marking label. If you are not sure of the type of power available, consult your dealer or local power company.
- The device is designed for IT power distribution systems with 230V phase-to-phase voltage.
- To prevent damage to your installation it is important that all devices are properly grounded.
- $\bullet$  The device is equipped with a 3-wire grounding type plug. This is a safety feature. If you are unable to insert the plug into the outlet, contact your electrician to replace your obsolete outlet. Do not attempt to defeat the purpose of the grounding-type plug. Always follow your local/national wiring codes.
- Do not allow anything to rest on the power cord or cables. Route the power cord and cables so that they cannot be stepped on or tripped over.
- $\bullet$  If an extension cord is used with this device make sure that the total of the ampere ratings of all products used on this cord does not exceed the extension cord ampere rating. Make sure that the total of all products plugged into the wall outlet does not exceed 15 amperes.
- To help protect your system from sudden, transient increases and decreases in electrical power, use a surge suppressor, line conditioner, or un-interruptible power supply (UPS).
- Position system cables and power cables carefully; Be sure that nothing rests on any cables.
- Never push objects of any kind into or through cabinet slots. They may touch dangerous voltage points or short out parts resulting in a risk of fire or electrical shock.
- Do not attempt to service the device yourself. Refer all servicing to qualified service personnel.
- If the following conditions occur, unplug the device from the wall outlet and bring it to qualified service personnel for repair.
	- The power cord or plug has become damaged or frayed.
	- Liquid has been spilled into the device.
	- The device has been exposed to rain or water.
	- The device has been dropped, or the cabinet has been damaged.
	- The device exhibits a distinct change in performance, indicating a need for service.
	- The device does not operate normally when the operating instructions are followed.
- Only adjust those controls that are covered in the operating instructions. Improper adjustment of other controls may result in damage that will require extensive work by a qualified technician to repair.
- Do not connect the RJ-11 connector marked "UPGRADE" to a public telecommunication network.
#### Rack Mounting

- Before working on the rack, make sure that the stabilizers are secured to the rack, extended to the floor, and that the full weight of the rack rests on the floor. Install front and side stabilizers on a single rack or front stabilizers for joined multiple racks before working on the rack.
- Always load the rack from the bottom up, and load the heaviest item in the rack first.
- Make sure that the rack is level and stable before extending a device from the rack.
- Do not overload the AC supply branch circuit that provides power to the rack. The total rack load should not exceed 80 percent of the branch circuit rating.
- $\bullet$  Make sure that all equipment used on the rack including power strips and other electrical connectors – is properly grounded.
- Ensure that proper airflow is provided to devices in the rack.
- Ensure that the operating ambient temperature of the rack environment does not exceed the maximum ambient temperature specified for the equipment by the manufacturer
- Do not step on or stand on any device when servicing other devices in a rack.

# Consignes de sécurité

### Général

- Ce produit est destiné exclusivement à une utilisation à l'intérieur.
- Veuillez lire la totalité de ces instructions. Conservez-les afin de pouvoir vous y référer ultérieurement.
- Respectez l'ensemble des avertissements et instructions inscrits sur l'appareil.
- Ne placez jamais l'unité sur une surface instable (chariot, pied, table, etc.). Si l'unité venait à tomber, elle serait gravement endommagée.
- N'utilisez pas l'unité à proximité de l'eau.
- Ne placez pas l'unité à proximité de ou sur des radiateurs ou bouches de chaleur.
- Le boîtier de l'unité est doté de fentes et d'ouvertures destinées à assurer une ventilation adéquate. Pour garantir un fonctionnement fiable et protéger l'unité contre les surchauffes, ces ouvertures ne doivent jamais être bloquées ou couvertes.
- L'unité ne doit jamais être placée sur une surface molle (lit, canapé, tapis, etc.) car ses ouvertures de ventilation se trouveraient bloquées. De même, l'unité ne doit pas être placée dans un meuble fermé à moins qu'une ventilation adaptée ne soit assurée.
- Ne renversez jamais de liquides de quelque sorte que ce soit sur l'unité.
- Débranchez l'unité de la prise murale avant de la nettoyer. N'utilisez pas de produits de nettoyage liquide ou sous forme d'aérosol. Utilisez un chiffon humide pour le nettoyage de l'unité.
- L'appareil doit être alimenté par le type de source indiqué sur l'étiquette. Si vous n'êtes pas sûr du type d'alimentation disponible, consultez votre revendeur ou le fournisseur local d'électricité.
- Afin de ne pas endommager votre installation, vérifiez que tous les périphériques sont correctement mis à la terre.
- L'unité est équipée d'une fiche de terre à trois fils. Il s'agit d'une fonction de sécurité. Si vous ne parvenez pas à insérer la fiche dans la prise murale, contactez votre électricité afin qu'il remplace cette dernière qui doit être obsolète. N'essayez pas d'aller à l'encontre de l'objectif de la fiche de terre. Respectez toujours les codes de câblage en vigueur dans votre région/pays.
- L'équipement doit être installé à proximité de la prise murale et le dispositif de déconnexion (prise de courant femelle) doit être facile d'accès.
- La prise murale doit être installée à proximité de l'équipement et doit être facile d'accès.
- Veillez à ce que rien ne repose sur le cordon d'alimentation ou les câbles. Acheminez le cordon d'alimentation et les câbles de sorte que personne ne puisse marcher ou trébucher dessus.
- En cas d'utilisation d'une rallonge avec cette unité, assurez-vous que le total des ampérages de tous les produits utilisés sur cette rallonge ne dépasse pas l'ampérage nominal de cette dernière. Assurez-vous que le total des ampérages de tous les produits branchés sur la prise murale ne dépasse pas 15 ampères.
- Pour contribuer à protéger votre système contre les augmentations et diminutions soudaines et transitoires de puissance électrique, utilisez un parasurtenseur, un filtre de ligne ou un système d'alimentation sans coupure (UPS).
- Placez les câbles du système et les câbles d'alimentation avec précaution ; veillez à ce que rien ne repose sur aucun des câbles.
- Lors du branchement ou du débranchement à des blocs d'alimentation permettant la connexion à chaud, veuillez respecter les lignes directrices suivantes:
- Installez le bloc d'alimentation avant de brancher le câble d'alimentation à celui-ci.
- Débranchez le câble d'alimentation avant de retirer le bloc d'alimentation.
- Si le système présente plusieurs sources d'alimentation, déconnectez le système de l'alimentation en débranchant tous les câbles d'alimentation des blocs d'alimentation.
- N'insérez jamais d'objets de quelque sorte que ce soit dans ou à travers les fentes du boîtier. Ils pourraient entrer en contact avec des points de tension dangereuse ou court-circuiter des pièces, entraînant ainsi un risque d'incendie ou de choc électrique.
- N'essayez pas de réparer l'unité vous-même. Confiez toute opération de réparation à du personnel qualifié.
- Si les conditions suivantes se produisent, débranchez l'unité de la prise murale et amenez-la à un technicien qualifié pour la faire réparer:
	- Le cordon d'alimentation ou la fiche ont été endommagés ou éraillés.
	- Du liquide a été renversé dans l'unité.
- L'unité a été exposée à la pluie ou à l'eau.
- L'unité est tombée ou le boîtier a été endommagé.
- Les performances de l'unité sont visiblement altérées, ce qui indique la nécessité d'une réparation.
- L'unité ne fonctionne pas normalement bien que les instructions d'utilisation soient respectées.
- N'utilisez que les commandes qui sont abordées dans le mode d'emploi. Le réglage incorrect d'autres commandes peut être à l'origine de dommages qui nécessiteront beaucoup de travail pour qu'un technicien qualifié puisse réparer l'unité.
- Ne connectez pas le connecteur RJ-11 portant la marque « Sensor » (Capteur) à un réseau de télécommunication public.

#### Montage sur bâti

- Avant de travailler sur le bâti, assurez-vous que les stabilisateurs sont bien fixées sur le bâti, qu'ils sont étendus au sol et que tout le poids du bâti repose sur le sol. Installez les stabilisateurs avant et latéraux sur un même bâti ou bien les stabilisateurs avant si plusieurs bâtis sont réunis, avant de travailler sur le bâti.
- Chargez toujours le bâti de bas en haut et chargez l'élément le plus lourd en premier.
- Assurez-vous que le bâti est à niveau et qu'il est stable avant de sortir une unité du bâti.
- Agissez avec précaution lorsque vous appuyez sur les loquets de libération du rail d'unité et lorsque vous faites coulisser une unité dans et hors d'un bâti ; vous pourriez vous pincer les doigts dans les rails.
- Une fois qu'une unité a été insérée dans le bâti, étendez avec précaution le rail dans une position de verrouillage puis faites glisser l'unité dans le bâti.
- Ne surchargez pas le circuit de l'alimentation CA qui alimente le bâti. La charge totale du bâti ne doit pas dépasser 80 % de la capacité du circuit.
- Assurez-vous que tous les équipements utilisés sur le bâti, y-compris les multiprises et autres connecteurs électriques, sont correctement mis à la terre.
- Assurez-vous que les unités présentes dans le bâti bénéficie d'une circulation d'air suffisante.
- Assurez-vous que la température ambiante de fonctionnement de l'environnement du bâti ne dépasse pas la température ambiante maximale spécifiée pour l'équipement par le fabricant.
- Ne marchez sur aucun appareil lors de la maintenance d'autres appareils d'un bâti.

# Technical Support

#### International

- For online technical support including troubleshooting, documentation, and software updates: http://support.aten.com
- For telephone support, see *Telephone Support*, page iv:

### North America

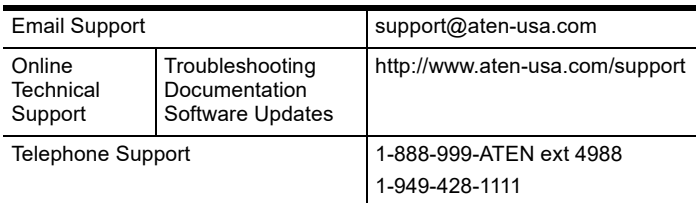

When you contact us, please have the following information ready beforehand:

- Product model number, serial number, and date of purchase.
- Your computer configuration, including operating system, revision level, expansion cards, and software.
- Any error messages displayed at the time the error occurred.
- The sequence of operations that led up to the error.
- Any other information you feel may be of help.

#### Manufacturing Number

The "MFG Number" (Manufacturing Number) is an internal serial number used by ATEN's factory and technical support staff to identify products. This number does not affect products' warranty. If your product requires after-sales services, you may provide the MFG Number to ATEN's sales or technical support staff to identify the product and model number.

Find your MFG Number from the OSD firmware upgrade menu. Refer to FIRMWARE UPGRADE on page 35

# **Specifications**

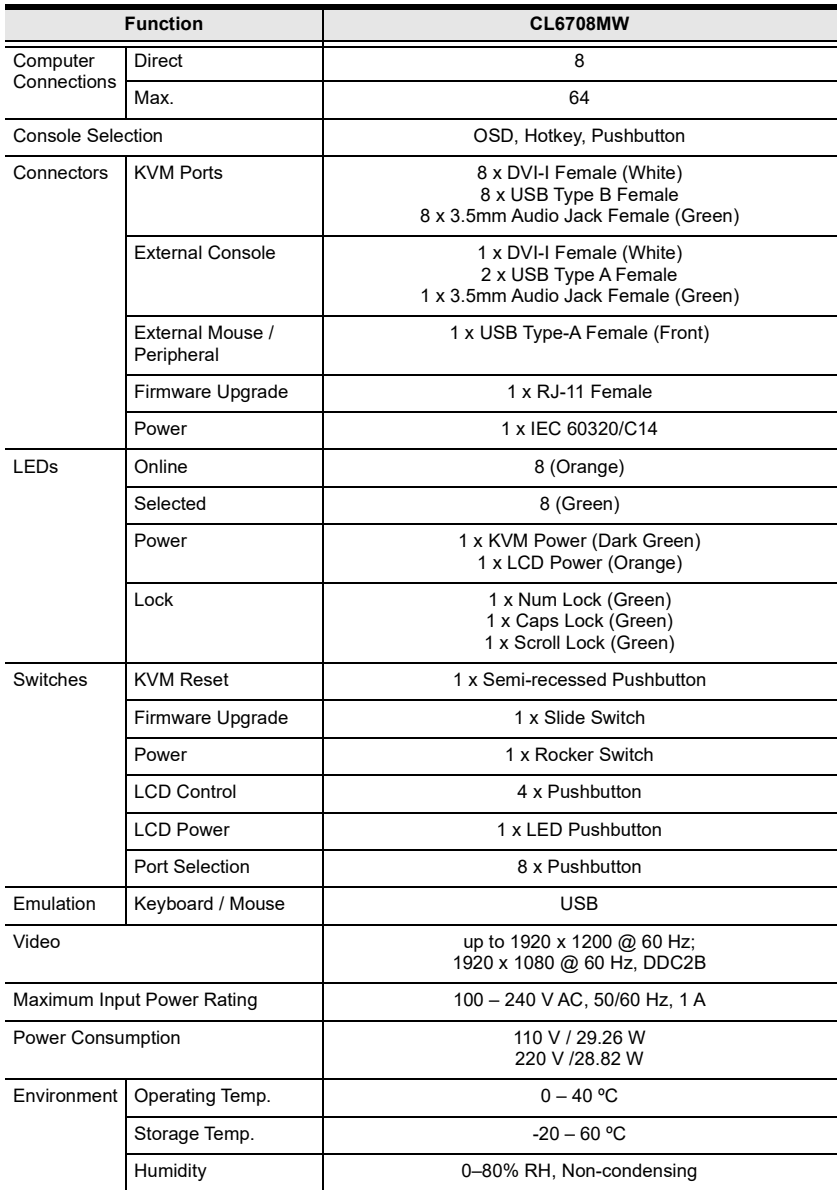

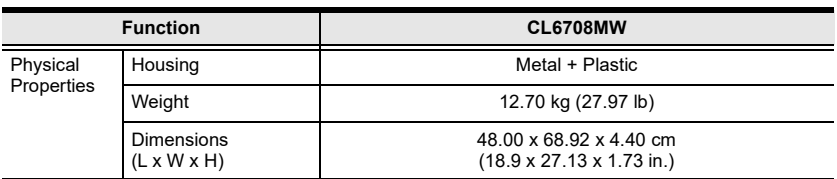

# Connection Table

The following table indicates the relationship between the number of units and the number of computers that they control on a cascaded installation.

### CL6708MW to Compatible 8-Port Switches

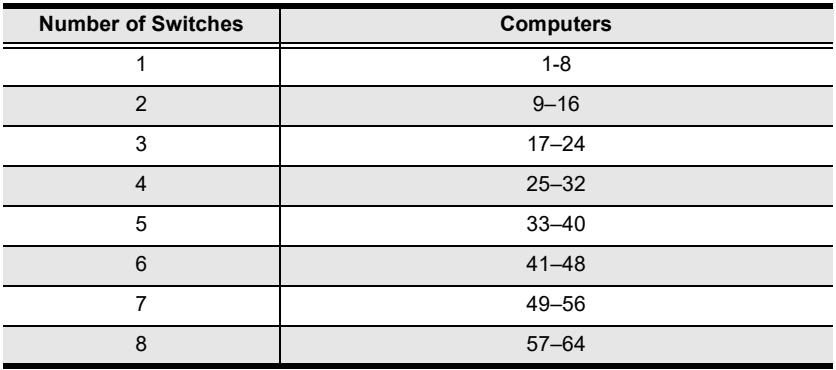

# Supported KVM Switches

The table below lists the KVM switch that is compatible with the CL6708MW and the type of expansion that it uses. The switch listed below is sold separately. Contact your dealer for details.

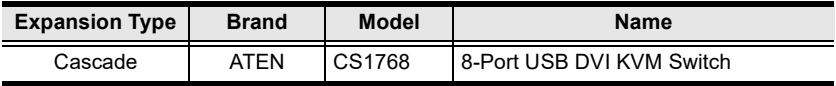

# Restoring Factory Default Settings

You can hardware restore the factory default settings of the unit. Restoring the settings will remove all created administrator and user accounts, port names and settings.

Note: A jumper cap is required when performing this procedure.

- 1. Power off the unit and remove the top cover from the unit chassis.
- 2. Short the jumper (labeled *Default Password*) on the unit's main board using a jumper cap.

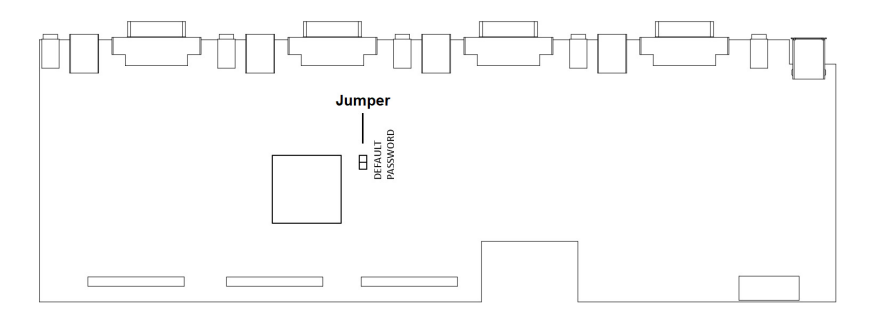

3. Power on the unit and the following message will appear:

USERNAME AND PASSWORD INFORMATION AND PORT/USER INFORMATION HAS BEEN CLEARED. PLEASE POWER OFF THE SWITCH, REMOVE THE JUMPER, CLOSE THE CASE, THEN RESTART.

- 4. Power off the unit again and remove the jumper cap.
- 5. Replace the unit's top cover and power on the unit.
- 6. If factory reset was successful, you should only be able to log into the unit using the default username/password.

# OSD Factory Default Settings

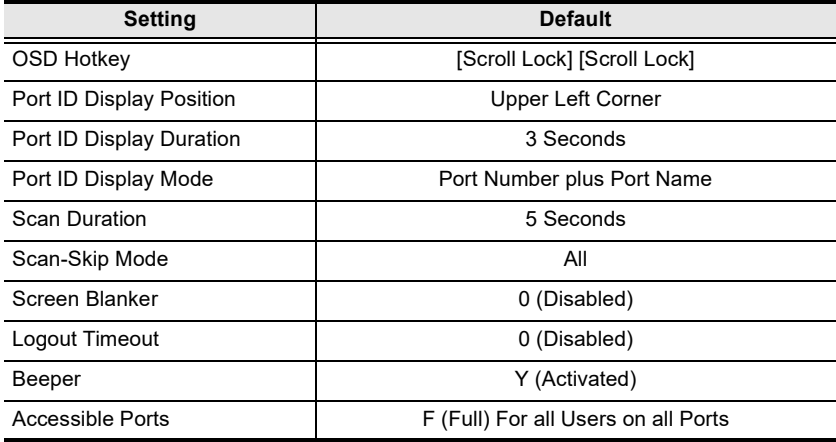

The factory default settings are as follows:

# Troubleshooting

Operation problems can be due to a variety of causes. The first step in solving them is to make sure that all cables are securely attached and seated completely in their sockets.

In addition, updating the product's firmware may solve problems that have been discovered and resolved since the prior version was released. If your product is not running the latest firmware version, we strongly recommend that you upgrade. See The Firmware Upgrade Utility, page 53, for upgrade details.

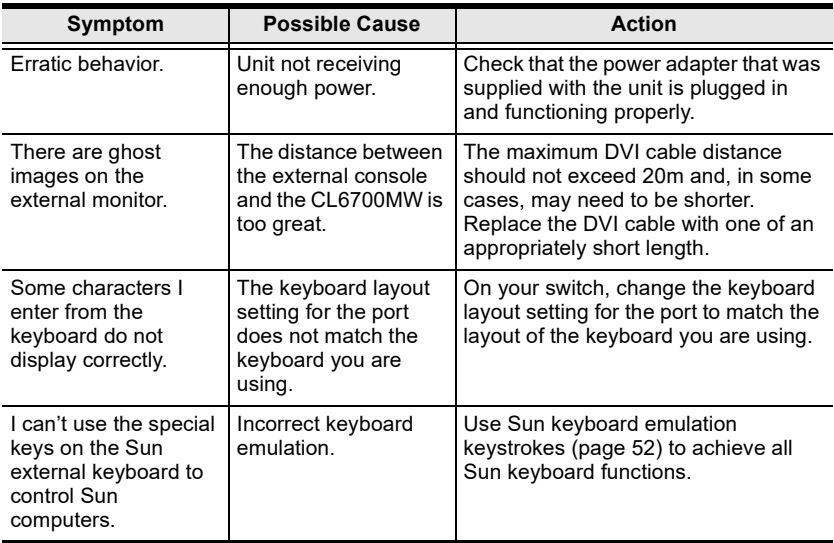

# ATEN Standard Warranty Policy

#### Limited Hardware Warranty

ATEN warrants its hardware in the country of purchase against flaws in materials and workmanship for a Warranty Period of two [2] years (warranty period may vary in certain regions/countries) commencing on the date of original purchase. This warranty period includes the LCD panel of ATEN LCD KVM switches. For UPS products, the device warranty is two [2] years but battery is one [1] year. Select products are warranted for an additional year (see  $A+Warr$  for further details). Cables and accessories are not covered by the Standard Warranty.

#### What is covered by the Limited Hardware Warranty

ATEN will provide a repair service, without charge, during the Warranty Period. If a product is detective, ATEN will, at its discretion, have the option to (1) repair said product with new or repaired components, or (2) replace the entire product with an identical product or with a similar product which fulfills the same function as the defective product. Replaced products assume the warranty of the original product for the remaining period or a period of 90 days, whichever is longer. When the products or components are replaced, the replacing articles shall become customer property and the replaced articles shall become the property of ATEN.

To learn more about our warranty policies, please visit our website: http://www.aten.com/global/en/legal/policies/warranty-policy/

> © Copyright 2023 ATEN® International Co., Ltd. Released: 2023-08-29

ATEN and the ATEN logo are registered trademarks of ATEN International Co., Ltd. All rights reserved. All other brand names and trademarks are the registered property of their respective owners.